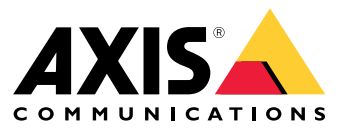

Manuel d'utilisation

## Table des matières

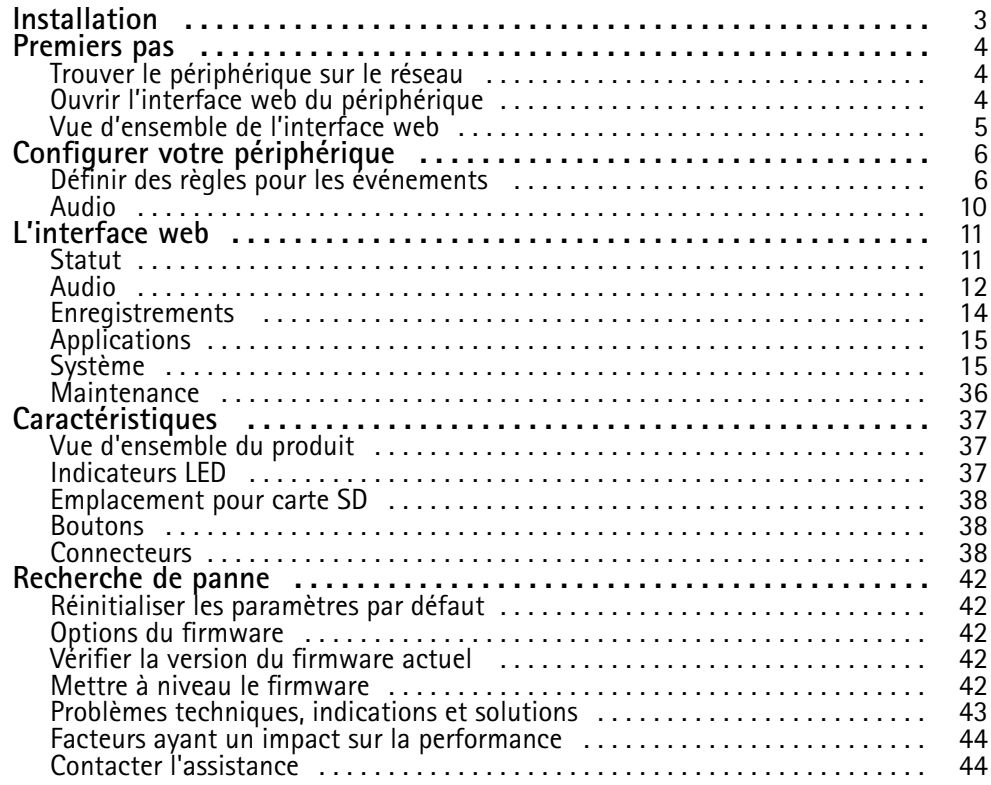

## <span id="page-2-0"></span>Installation

## Installation

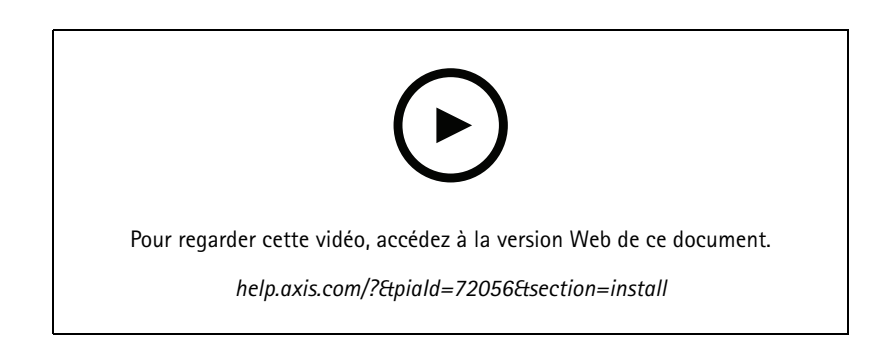

## <span id="page-3-0"></span>Premiers pas

### Premiers pas

### **Trouver le périphérique sur le réseau**

Pour trouver les périphériques Axis présents sur le réseau et leur attribuer des adresses IP sous Windows®, utilisez AXIS IP Utility ou AXIS Device Manager. Ces applications sont gratuites et peuvent être téléchargées via *[axis.com/support](https://www.axis.com/support)*.

Pour plus d'informations sur la détection et l'assignation d'adresses IP, accédez à *Comment assigner une adresse IP et accéder à votre [périphérique](https://help.axis.com/access-your-device)*.

### **Prise en charge du navigateur**

Vous pouvez utiliser le périphérique avec les navigateurs suivants :

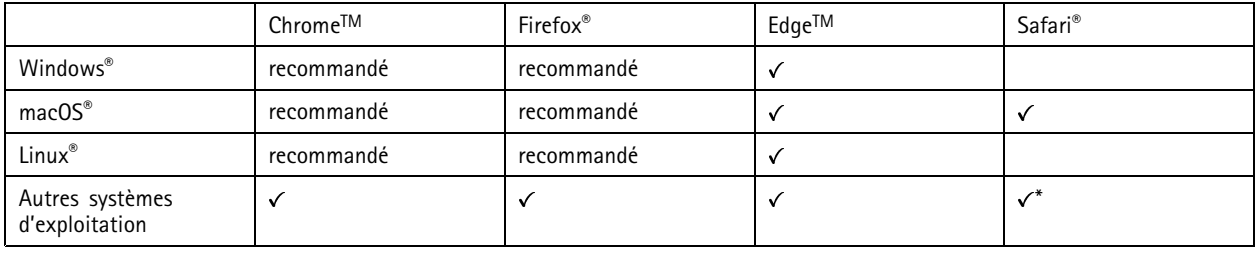

*\*Pour utiliser l'interface Web AXIS OS avec iOS 15 ou iPadOS 15, accédez à*

Settings > Safari > Advanced > Experimental Features (Paramètres > Safari > Avancé > Fonctionnalités expérimentales) *et désactivez NSURLSession Websocket.*

Si vous avez besoin de plus d'informations sur les navigateurs recommandés, consultez le *[portail](https://help.axis.com/axis-os#browser-support) AXIS OS*.

## **Ouvrir l'interface web du périphérique**

1. Ouvrez un navigateur et saisissez l'adresse IP ou le nom d'hôte du périphérique Axis.

Si vous ne connaissez pas l'adresse IP, utilisez AXIS IP Utility ou AXIS Device Manager pour identifier le périphérique sur le réseau.

2. Saisissez le nom d'utilisateur et le mot de passe. Si vous accédez pour la première fois au périphérique, vous devez créer un compte administrateur. Voir *Créer un compte administrateur à la page <sup>4</sup>* .

### **Vérifiez que personne <sup>n</sup>'a saboté le firmware.**

Pour vous assurer que le périphérique dispose de son firmware Axis d'origine ou pour prendre le contrôle total du périphérique après une attaque de sécurité :

1. Réinitialisez les paramètres par défaut. Voir *Réinitialiser les [paramètres](#page-41-0) par défaut à la page [42](#page-41-0)*.

Après la réinitialisation, le démarrage sécurisé garantit l'état du périphérique.

2. Configurez et installez le périphérique.

### **Créer un compte administrateur**

La première fois que vous vous connectez à votre périphérique, vous devez créer un compte administrateur.

- 1. Saisissez un nom d'utilisateur.
- 2. Entrez un mot de passe. Voir *Mots de passe [sécurisés](#page-4-0) à la page [5](#page-4-0)* .

## <span id="page-4-0"></span>Premiers pas

- 3. Saisissez à nouveau le mot de passe.
- 4. Cliquez sur **Add user (Ajouter un utilisateur)**.

### Important

Le périphérique <sup>n</sup>'a pas de compte par défaut. Si vous perdez le mot de passe de votre compte administrateur, vous devez réinitialiser le périphérique. Voir *Réinitialiser les [paramètres](#page-41-0) par défaut à la page [42](#page-41-0)*.

### **Mots de passe sécurisés**

#### Important

Les périphériques Axis envoient le mot de passe initial en texte clair sur le réseau. Pour protéger votre appareil après la première connexion, configurez une connexion HTTPS sécurisée et cryptée, puis modifiez le mot de passe.

Le mot de passe de l'appareil est la principale protection de vos données et services. Les périphériques Axis <sup>n</sup>'imposent pas de stratégie de mot de passe, car ils peuvent être utilisés dans différents types d'installations.

Pour protéger vos données, nous vous recommandons vivement de respecter les consignes suivantes :

- Utilisez un mot de passe comportant au moins 8 caractères, de préférence créé par un générateur de mots de passe.
- Prenez garde à ce que le mot de passe ne soit dévoilé à personne.
- Changez le mot de passe à intervalles réguliers, au moins une fois par an.

### **Vue d'ensemble de l'interface web**

Cette vidéo vous donne un aperçu de l'interface web du périphérique.

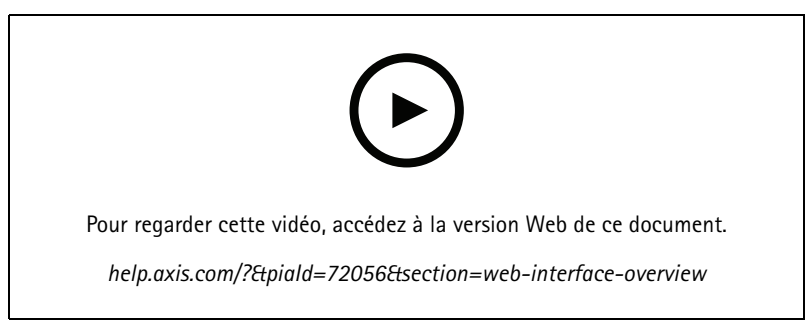

*Interface web des périphériques Axis*

## <span id="page-5-0"></span>Configurer votre périphérique

## Configurer votre périphérique

## **Définir des règles pour les événements**

Pour plus d'informations, consultez notre guide *Premiers pas avec les règles pour les [événements](https://help.axis.com/get-started-with-rules-for-events)*.

### **Déclencher une action**

- 1. Accédez <sup>à</sup> **System <sup>&</sup>gt; Events (Système <sup>&</sup>gt; Événements)** et ajoutez une règle. La règle permet de définir quand le périphérique effectue certaines actions. Vous pouvez définir des règles comme étant programmées, récurrentes ou déclenchées manuellement.
- 2. Saisissez un **Name (Nom)**.
- 3. Sélectionnez la **Condition** qui doit être remplie pour déclencher l'action. Si plusieurs conditions sont définies pour la règle, toutes les conditions doivent être remplies pour déclencher l'action.
- 4. Sélectionnez l'**Action** devant être exécutée par le périphérique lorsque les conditions sont satisfaites.

#### Remarque

Si vous modifiez une règle active, celle-ci doit être réactivée pour que les modifications prennent effet.

### **Détecter les sabotages avec le signal d'entrée**

Cet exemple explique comment envoyer un e-mail lorsque le signal d'entrée est coupé ou court-circuité. Pour plus d'informations sur le connecteur d'E/S, voir *[page](#page-38-0) [39](#page-38-0)*.

1. Accédez à **System (Système) <sup>&</sup>gt; Accessories (Accessoires)** et activez **Supervised (Supervisé)** pour le port approprié.

Ajouter un destinataire d'e-mails :

- 1. Accédez <sup>à</sup> **System (Système) <sup>&</sup>gt; Events (Événements) <sup>&</sup>gt; Recipients (Destinataires)** et ajoutez un destinataire.
- 2. Entrez le nom du destinataire de l'e-mail.
- 3. Sélectionnez **Email (E-mail)**.
- 4. Entrez l'adresse e-mail à laquelle envoyer l'e-mail.
- 5. La caméra ne dispose pas de son propre serveur de messagerie, elle doit donc se connecter à un autre serveur de messagerie pour envoyer des messages. Remplissez le reste des informations en fonction de votre fournisseur d'e-mail.
- 6. Pour envoyer un e-mail de test, cliquez sur **Test**.
- 7. Cliquez sur **Enregistrer**.

Créez une règle :

- 1. Accédez <sup>à</sup> **System (Système) <sup>&</sup>gt; Events (Événements) <sup>&</sup>gt; Rules (Règles)** et ajoutez une règle.
- 2. Saisissez le nom de la règle.
- 3. Dans la liste des conditions, sous **I/O (E/S)**, sélectionnez **Supervised input tampering is active (Le sabotage d'entrée supervisée est actif)**.
- 4. Sélectionner le port approprié.
- 5. Dans la liste des actions, sous **Notifications**, sélectionnez **Send notification to email (Envoyer une notification à un e-mail)**, puis sélectionnez le destinataire dans la liste.
- 6. Saisissez un objet et un message pour l'e-mail.

## Configurer votre périphérique

7. Cliquez sur **Enregistrer**.

### **Activer une lampe lorsque la fenêtre est ouverte**

Cet exemple illustre comment connecter un contact de fenêtre à un Connectivity Hub et comment configurer un incident afin d'activer une lampe lors de l'ouverture d'une fenêtre comportant un contact.

#### **Conditions préalables**

- Connectez un câble à <sup>2</sup> fils (mise à la terre, E/S) au contact de la fenêtre et au connecteur d'E/S sur le Connectivity Hub.
- Reliez la lampe à l'alimentation et au connecteur relais sur le Connectivity Hub.

#### **Configurer les ports E/S dans le Connectivity Hub**

- 1. Allez à **Système <sup>&</sup>gt; Accessoires**.
- 2. Saisissez les informations suivantes dans **Port 1** :
	- -**Nom** : Capteur de fenêtre
	- **Sens** : **Entrée**
	- **État normal** : **Circuit fermé**
- 3. Saisissez les informations suivantes dans **Port 2** :
	- **Nom** : Lampe
	- **Sens** : **Sortie**
	- -**État normal** : **Circuit ouvert**

**Créer deux règles dans le Connectivity Hub**

- 1. Allez <sup>à</sup> **Système <sup>&</sup>gt; Événements** et ajoutez une règle.
- 2. Saisissez les informations suivantes :
	- **Nom** : Capteur de fenêtre
	- **Condition**: **Entrée numérique**

Sélectionnez **Utiliser cette condition comme déclencheur**.

- **Port**: **Capteur de fenêtre**
- **Action** : **Activer/désactiver l'E/S tant que la règle est active**
- **Port (Port)** : **Lampe**
- **État** : **Actif**
- 3. Cliquez sur **Save (Sauvegarder)**.

### **Activer le Connectivity Hub sur MQTT lorsque la caméra détecte un mouvement**

**Conditions préalables**

- Configurez un périphérique pour le port d'E/S <sup>1</sup> dans le Connectivity Hub.
- Définissez un courtier MQTT et obtenez son adresse IP, son nom d'utilisateur et son mot de passe.
- Configurez AXIS Motion Guard sur la caméra.

## Configurer votre périphérique

#### **Configurer le client MQTT dans la caméra**

- 1. Dans l'interface des périphériques de la caméra, accédez à **System (Système) <sup>&</sup>gt; MQTT <sup>&</sup>gt; MQTT client (Client MQTT) <sup>&</sup>gt; Broker (Courtier)** et saisissez les informations suivantes :
	- **Host (Hôte)** : adresse IP du courtier
	- **Client ID (Identifiant client)** : par exemple, Caméra <sup>1</sup>
	- **Protocol (Protocole)** : protocole sur lequel le courtier est défini
	- **Port** : numéro de port utilisé par le courtier
	- **Username (Nom d'utilisateur)** et **Password (Mot de passe)** du courtier
- 2. Cliquez sur **Save (Enregistrer)** et **Connect (Connecter)**.

**Créer deux règles dans la caméra pour la publication du MQTT**

- 1. Accédez <sup>à</sup> **System <sup>&</sup>gt; Events <sup>&</sup>gt; Rules (Système <sup>&</sup>gt; Événements <sup>&</sup>gt; Règles)** et ajoutez une règle.
- 2. Saisissez les informations suivantes :
	- **Nom** : mouvement détecté
	- **Condition (Condition)** : **Applications <sup>&</sup>gt; Motion alarm (Alarme de mouvement)**
	- **Action** : **MQTT <sup>&</sup>gt; Send MQTT publish message (Envoyer le message de publication MQTT)** :
	- **Topic (Rubrique)** : mouvement
	- **Payload (Charge utile)** : activé
	- **QoS** : 0, 1 ou 2
- 3. Cliquez sur **Save (Enregistrer)**.
- 4. Ajoutez une autre règle avec les informations suivantes :
	- -**Nom** : aucun mouvement
	- **Condition (Condition)** : **Applications <sup>&</sup>gt; Motion alarm (Alarme de mouvement)**
	- Sélectionnez **Invert this condition (Inverser cette condition)**.
	- **Action** : **MQTT <sup>&</sup>gt; Send MQTT publish message (Envoyer le message de publication MQTT)** :
	- **Topic (Rubrique)** : mouvement
	- **Charge utile** : Désactivé
	- -**QoS** : 0, 1 ou 2
- 5. Cliquez sur **Sauvegarder**.

#### **Configurer le client MQTT dans le Connectivity Hub**

- 1. Dans l'interface des périphériques du Connectivity Hub, allez à **Système <sup>&</sup>gt; MQTT <sup>&</sup>gt; Client MQTT <sup>&</sup>gt; Courtier** et saisissez les informations suivantes :
	- -**Hôte** : adresse IP du courtier
	- **Identifiant client** : Port 1
	- **Protocole** : protocole sur lequel le courtier est défini

## Configurer votre périphérique

- -**Port**: numéro de port utilisé par le courtier
- **Username (Nom d'utilisateur)** et **Password (Mot de passe)**
- 2. Cliquez sur **Save (Enregistrer)** et **Connect (Connecter)**.
- 3. Accédez à **MQTT subscriptions (Abonnements MQTT)** et ajoutez un abonnement.

Saisissez les informations suivantes :

- -**Subscription filter (Filtre d'abonnements)** : mouvement
- **Type d'abonnement** : avec état
- **QoS** : 0, 1 ou 2
- 4. Cliquez sur **Sauvegarder**.

**Créer une règle dans le Connectivity Hub pour les abonnements MQTT**

- 1. Allez <sup>à</sup> **Système <sup>&</sup>gt; Événements <sup>&</sup>gt; Règles** et ajoutez une règle.
- 2. Saisissez les informations suivantes :
	- **Name (Nom)** : mouvement détecté
	- **Condition** : **MQTT <sup>&</sup>gt; Avec état**
	- **Filtre d'abonnements** : **Mouvement**
	- **Charge utile** : Activé
	- **Action** : **E/S <sup>&</sup>gt; Activer/désactiver l'E/S tant que la règle est active**
	- -**Port**: E/S 1.
- 3. Cliquez sur **Sauvegarder**.

### **Ouvrir un verrou sur simple pression d'un bouton**

Cet exemple explique comment connecter un relais au Connectivity Hub et comment configurer un événement pour ouvrir un verrou lorsqu'une personne appuie sur un bouton connecté au Connectivity Hub.

### **Conditions préalables**

- Connectez un câble à <sup>2</sup> fils (COM, NO) au verrou et au connecteur relais du Connectivity Hub.
- Connectez un câble à <sup>2</sup> fils (mise à la terre, E/S) au bouton et au connecteur d'E/S sur le Connectivity Hub.

**Configurer les ports E/S dans le Connectivity Hub**

- 1. Accédez à **System <sup>&</sup>gt; Accessories (Système <sup>&</sup>gt; Accessoires)**.
- 2. Saisissez les informations suivantes dans **Port 1** :
	- **Nom** : Bouton
	- -**Sens** : **Entrée**
	- **État normal** : **Circuit ouvert**
- 3. Saisissez les informations suivantes dans **Port 9** :
	- **Nom** : Verrou
	- **État normal** : **Circuit ouvert**

## <span id="page-9-0"></span>Configurer votre périphérique

### **Créer une règle dans le Connectivity Hub**

- 1. Accédez <sup>à</sup> **Système <sup>&</sup>gt; Événements** et ajoutez une règle.
- 2. Saisissez les informations suivantes :
	- **Nom** : Ouvrir un verrou
	- **Condition** : **E/S <sup>&</sup>gt; L'entrée numérique est active**

Sélectionnez **Utiliser cette condition comme déclencheur**.

- **Port** : **Bouton**
- **Action** : **E/S <sup>&</sup>gt; Activer/désactiver l'E/S une fois**
- **Port** : **Verrou**
- **État** : **Actif**
- **Durée :** 10 <sup>s</sup>
- 3. Cliquez sur **Save (Sauvegarder)**.

### **Audio**

### **Enregistrement audio sur une carte SD**

Cet exemple explique comment configurer l'enregistrement entre deux microphones et une carte SD.

**Avant de commencer**

- Connectez les deux microphones et insérez une carte microSD dans Connectivity Hub.
- 1. Allez à **Audio <sup>&</sup>gt; Paramètres du périphérique** et activez **Entrée <sup>0</sup> : IN <sup>1</sup>** et **Entrée <sup>1</sup> : IN <sup>2</sup>**.
- 2. Sélectionnez **Type d'entrée** et **Type d'alimentation** .
- 3. Si vous souhaitez que les niveaux sonores varient d'un bout à l'autre de la pièce, activez le **contrôle automatique du gain**.
- 4. Allez à **Système <sup>&</sup>gt; Stockage <sup>&</sup>gt; Stockage embarqué** et définissez une **Durée de conservation**.
- 5. Allez à **Audio <sup>&</sup>gt; Flux** et sélectionnez **Encodage**.

### Remarque

Pour maintenir la charge de l'UC au plus bas lors de l'exécution de plusieurs flux (par exemple, l'enregistrement et le flux en direct depuis la même source), utilisez le même encodage pour les deux flux.

6. Allez <sup>à</sup> **Audio <sup>&</sup>gt; Écouter et enregistrer** et cliquez sur .

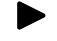

7. Cliquez sur

## <span id="page-10-0"></span>L'interface web

## L'interface web

Pour accéder à l'interface web, saisissez l'adresse IP du périphérique dans un navigateur Web.

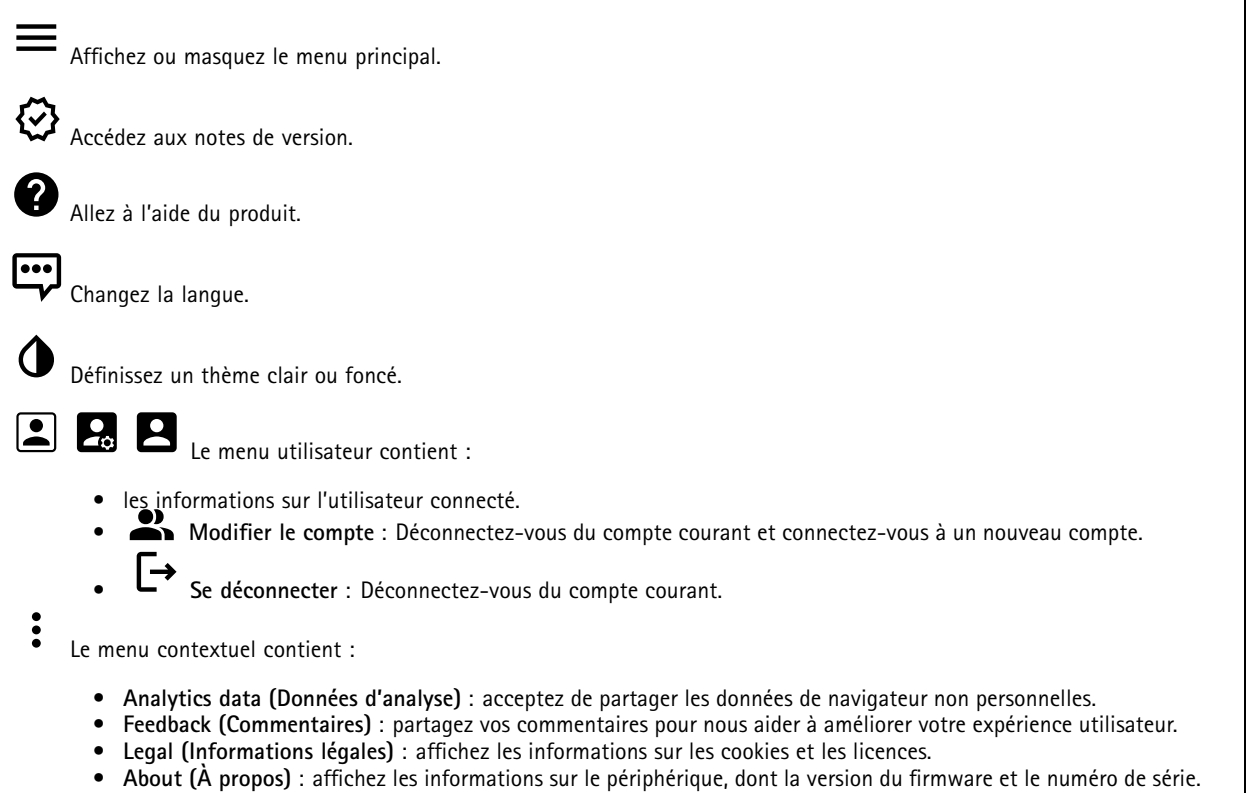

## **Statut**

### **Sécurité**

Indique les types d'accès au périphérique actifs et les protocoles de cryptage utilisés. Les recommandations concernant les paramètres sont basées sur le Guide de renforcement AXIS OS.

**Guide de renforcement** : Accédez au *Guide de [renforcement](https://help.axis.com/en-us/axis-os-hardening-guide) AXIS OS* où vous pouvez en apprendre davantage sur la cybersécurité sur les périphériques Axis et les meilleures pratiques.

### **État de la synchronisation horaire**

Affiche les informations de synchronisation NTP, notamment si le périphérique est synchronisé avec un serveur NTP et le temps restant jusqu'à la prochaine synchronisation.

**Paramètres NTP** : Affichez et mettez à jour les paramètres NTP. Cliquez pour accéder à la page **Date et heure** où vous pouvez modifier les paramètres NTP.

### **Infos sur les périphériques**

Affiche les informations sur le périphérique, dont la version du firmware et le numéro de série.

## <span id="page-11-0"></span>L'interface web

**Mettre à niveau le firmware** : Mettez à niveau le firmware sur votre périphérique. Vous accédez à la page de maintenance où vous pouvez mettre à niveau le firmware.

### **Enregistrements en cours**

Affiche les enregistrements en cours et leur espace de stockage désigné.

**Enregistrements :** Afficher les enregistrements en cours et filtrés ainsi que leur source. Pour en savoir plus, consultez *[Enregistrements](#page-13-0) à la page [14](#page-13-0)*.

Affiche l'espace de stockage où l'enregistrement est enregistré.

### **Audio**

### **Paramètres du périphérique**

**Entrée** : Activer ou désactiver l'entrée audio. Indique le type d'entrée.

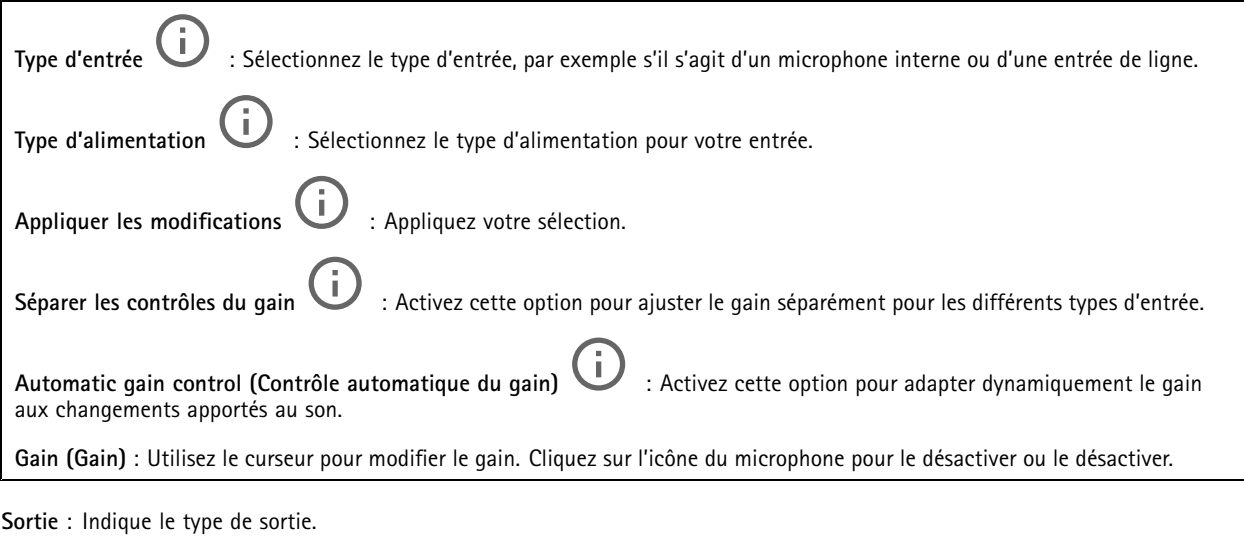

**Gain (Gain)** : Utilisez le curseur pour modifier le gain. Cliquez sur l'icône du haut-parleur pour le désactiver ou le désactiver.

### **Flux**

**Encoding (Encodage)** : Sélectionnez l'encodage à utiliser pour le flux de la source d'entrée. Vous pouvez uniquement choisir l'encodage si l'entrée audio est allumée. Si l'entrée audio est hors tension, cliquez sur **Enable audio input (Activer l'entrée audio)** pour l'activer.

## L'interface web

### **Clips audio**

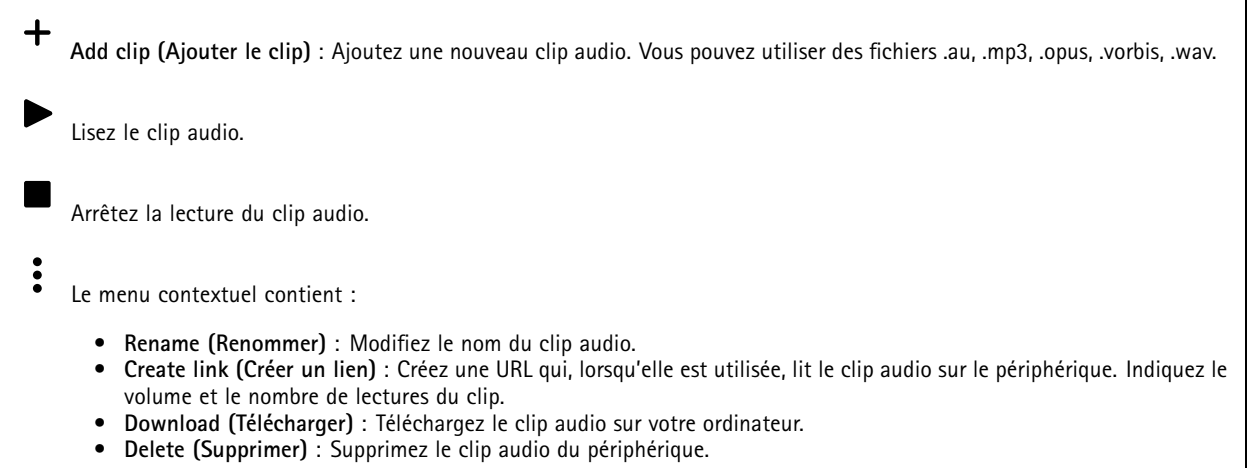

### **Écouter et enregistrer**

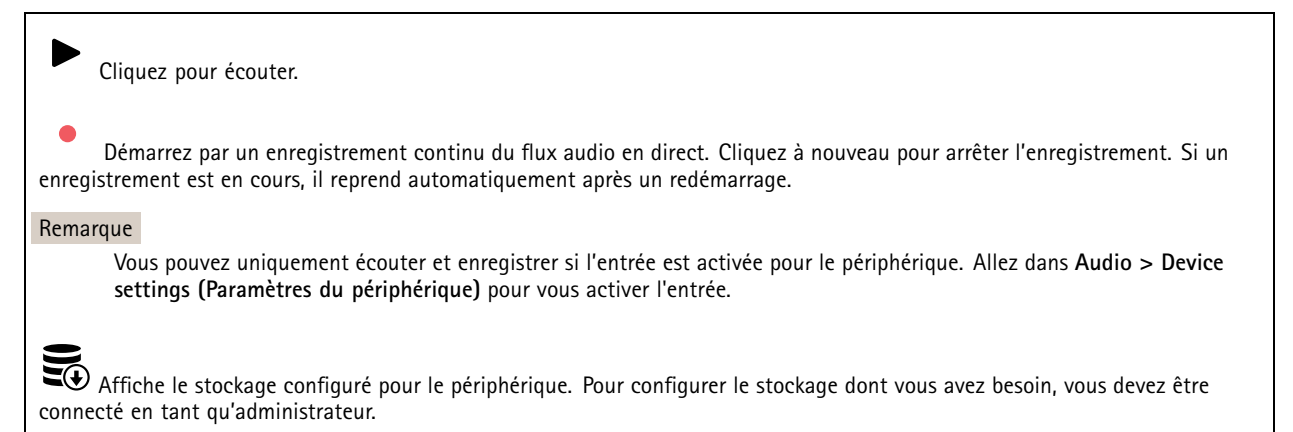

### **Amélioration audio**

### **Entrée**

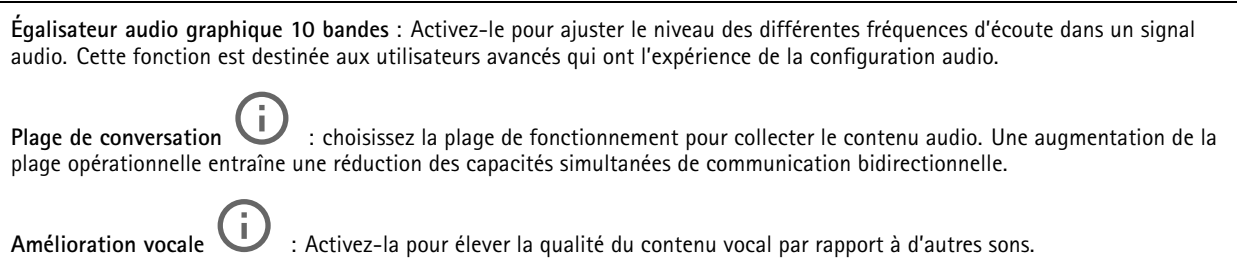

## <span id="page-13-0"></span>L'interface web

## **Enregistrements**

Cliquez pour filtrer les enregistrements.

**From (Du)** : Afficher les enregistrements effectués au terme d'une certaine période.

**To (Au)** : Afficher les enregistrements jusqu'à une certaine période.

Source  $\odot$  : Afficher les enregistrements en fonction d'une source. La source fait référence au capteur.

**Événement** : Afficher les enregistrements en fonction d'événements.

**Storage (Stockage)** : Afficher les enregistrements en fonction d'un type de stockage.

**Enregistrements en cours** : Afficher tous les enregistrements en cours sur la caméra.

Démarrer un enregistrement sur la caméra.

Choisissez le périphérique de stockage sur lequel enregistrer.

Arrêter un enregistrement sur la caméra.

**Les enregistrements déclenchés** se terminent lorsqu'ils sont arrêtés manuellement ou lorsque la caméra est arrêtée.

**Les enregistrements continus** continuent jusqu'à ce qu'ils soient arrêtés manuellement. Même si la caméra est arrêtée, l'enregistrement continue lorsque la caméra démarre à nouveau.

Lire l'enregistrement.

Arrêter la lecture de l'enregistrement.

Afficher ou masquer les informations et les options sur l'enregistrement.

**Définir la plage d'exportation** : Si vous souhaitez uniquement exporter une partie de l'enregistrement, entrez une durée.

**Encrypt (Crypter)** : Sélectionnez un mot de passe pour l'exportation des enregistrements. Il ne sera pas possible d'ouvrir le fichier exporté sans le mot de passe.

Cliquez pour supprimer un enregistrement.

**Exporter** : Exporter la totalité ou une partie de l'enregistrement.

## <span id="page-14-0"></span>L'interface web

### **Applications**

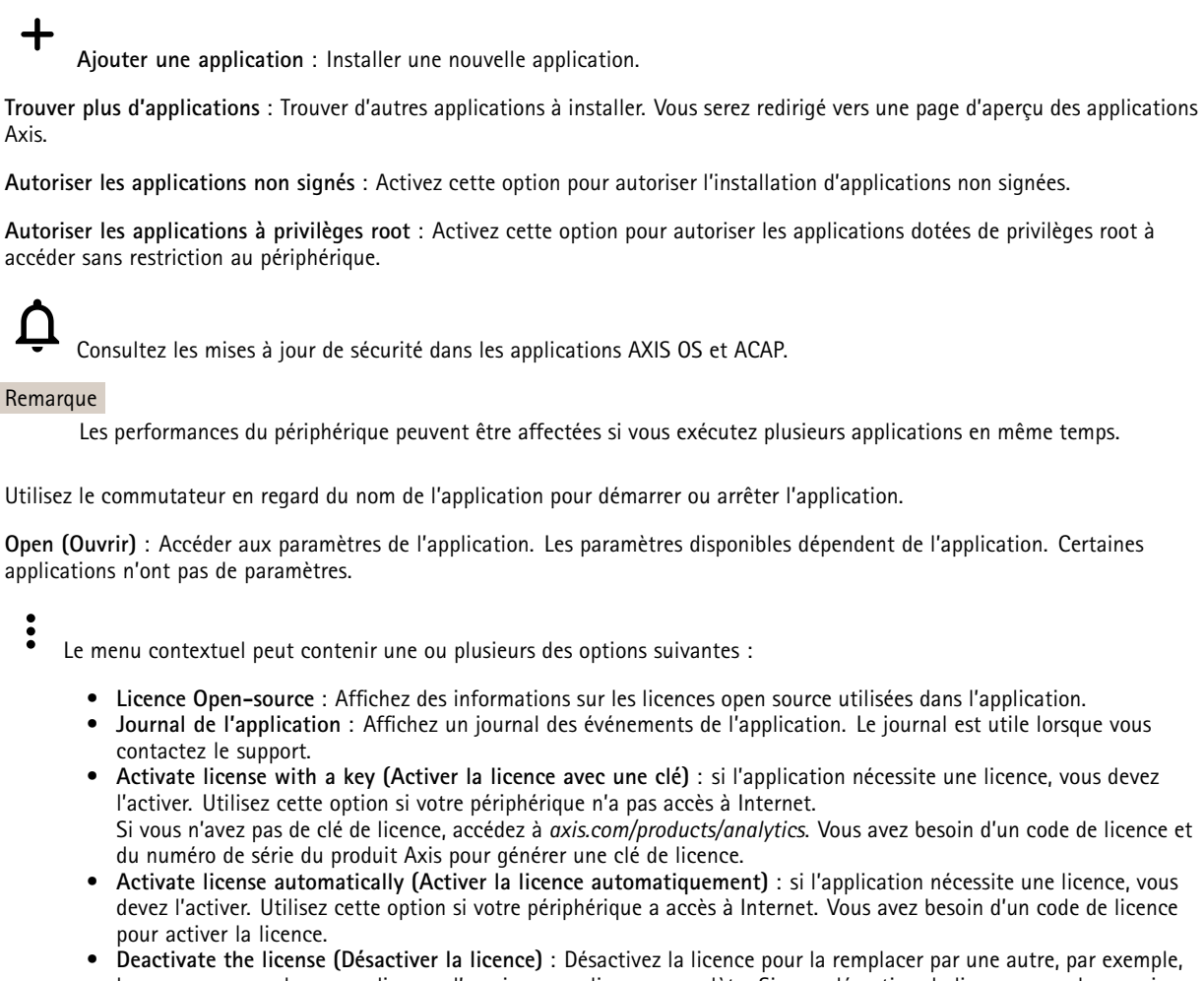

- lorsque vous remplacez une licence d'essai par une licence complète. Si vous désactivez la licence, vous la supprimez aussi du périphérique.
- **Paramètres** : configurer les paramètres.
- **Delete (Supprimer)** : supprimez l'application de manière permanente du périphérique. Si vous ne désactivez pas d'abord la licence, elle reste active.

## **Système**

### **Heure et emplacement**

### **Date et heure**

Le format de l'heure dépend des paramètres de langue du navigateur Web.

### Remarque

Nous vous conseillons de synchroniser la date et l'heure du périphérique avec un serveur NTP.

## L'interface web

**Synchronisation** : sélectionnez une option pour la synchronisation de la date et de l'heure du périphérique.

- **Date et heure automatiques (serveurs NTS KE manuels)** Synchronisez avec les serveurs d'établissement de clés NTP sécurisés connectés au serveur DHCP.
	- **Serveurs NTS KE manuels** : saisissez l'adresse IP d'un ou de deux serveurs NTP. Si vous utilisez deux serveurs NTP, le périphérique synchronise et adapte son heure en fonction des entrées des deux serveurs.
- **Automatic date and time (NTP servers using DHCP) (Date et heure automatiques (serveurs NTP utilisant DHCP))** : synchronisez avec les serveurs NTP connectés au serveur DHCP.
	- **Serveurs NTP de secours** : saisissez l'adresse IP d'un ou de deux serveurs de secours.
- **Automatic date and time (serveurs NTP manuels) (Date et heure automatiques (serveur NTP manuel))** : synchronisez avec les serveurs NTP de votre choix.
	- **Serveurs NTP manuels** : saisissez l'adresse IP d'un ou de deux serveurs NTP. Si vous utilisez deux serveurs NTP, le périphérique synchronise et adapte son heure en fonction des entrées des deux serveurs.
- **Custom date and time (Date et heure personnalisées)** : réglez manuellement la date et l'heure. Cliquez sur **Get from system (Récupérer du système)** pour récupérer les paramètres de date et d'heure une fois de votre ordinateur ou de votre périphérique mobile.

**Time zone (Fuseau horaire)** : sélectionnez le fuseau horaire à utiliser. L'heure est automatiquement réglée pour l'heure d'été et l'heure standard.

### Remarque

Le système utilise les paramètres de date et heure dans tous les enregistrements, journaux et paramètres système.

### **Localisation du dispositif**

Indiquez où se trouve le dispositif. Le système de gestion vidéo peut utiliser ces informations pour placer le dispositif sur une carte.

- **Latitude** : Les valeurs positives indiquent le nord de l'équateur.
- •**Longitude** : Les valeurs positives indiquent l'est du premier méridien.
- •**En-tête** : Saisissez l'orientation de la boussole à laquelle fait face le dispositif. 0 indique le nord.
- **Étiquette** : Saisissez un nom descriptif pour le dispositif.
- **Enregistrer** : Cliquez pour enregistrer l'emplacement de votre périphérique.

### **Réseau**

### **IPv4**

**Assign IPv4 automatically (Assigner IPv4 automatiquement)** : Sélectionnez cette option pour laisser le routeur réseau attribuer une adresse IP au périphérique automatiquement. Nous recommandons l'IP automatique (DHCP) pour la plupart des réseaux.

**Adresse IP** : Saisissez une adresse IP unique pour le périphérique. Des adresses IP statiques peuvent être affectées au hasard dans des réseaux isolés, à condition que chaque adresse soit unique. Pour éviter les conflits, nous vous recommandons de contacter votre administrateur réseau avant d'attribuer une adresse IP statique.

**Masque de sous-réseau :** Saisissez le masque de sous-réseau pour définir les adresses à l'intérieur du réseau local. Toute adresse en dehors du réseau local passe par le routeur.

**Routeur** : Saisissez l'adresse IP du routeur par défaut (passerelle) utilisé pour connecter les périphériques qui sont reliés à différents réseaux et segments de réseaux.

L'adresse IP statique est la solution de secours si le protocole DHCP n'est pas disponible : Sélectionnez cette option pour ajouter une adresse IP statique à utiliser comme solution de secours si DHCP <sup>n</sup>'est pas disponible et que vous ne pouvez pas assigner une adresse IP automatiquement.

### Remarque

Si DHCP <sup>n</sup>'est pas disponible et que le périphérique utilise une solution de secours d'adresse statique, cette dernière est configurée avec une portée limitée.

## L'interface web

**Assigner IPv6 automatiquement** : Sélectionnez cette option pour activer IPv6 et laisser le routeur réseau assigner une adresse IP au périphérique automatiquement.

#### **Nom d'hôte**

**Attribuer un nom d'hôte automatiquement** : Sélectionnez cette option pour laisser le routeur réseau attribuer un nom d'hôte au périphérique automatiquement.

**Nom d'hôte** : Saisissez manuellement le nom d'hôte afin de l'utiliser comme autre façon d'accéder au périphérique. Le rapport du serveur et le journal système utilisent le nom d'hôte. Les caractères autorisés sont les suivants : A–Z, a–z, 0–9 et -.

#### **Serveurs DNS**

**Affecter DNS automatiquement** : Sélectionnez cette option pour laisser le serveur DHCP assigner automatiquement des domaines de recherche et des adresses de serveur DNS au périphérique. Nous recommandons le DNS automatique (DHCP) pour la plupart des réseaux.

**Domaines de recherche** : Lorsque vous utilisez un nom d'hôte qui <sup>n</sup>'est pas entièrement qualifié, cliquez sur **Ajouter un domaine de recherche (Add search domain)** et saisissez un domaine dans lequel rechercher le nom d'hôte utilisé par le périphérique.

**Serveurs DNS** : Cliquez sur **Add DNS server (Serveur DNS principal)** et saisissez l'adresse IP du serveur DNS. Cela assure la conversion de noms d'hôte en adresses IP sur votre réseau.

#### **HTTP et HTTPS**

Le protocole HTTPS permet le cryptage des demandes de consultation de pages des utilisateurs, ainsi que des pages envoyées en réponse par le serveur Web. L'échange crypté des informations est régi par l'utilisation d'un certificat HTTPS, garantissant l'authenticité du serveur.

Pour utiliser HTTPS sur le périphérique, vous devez installer un certificat HTTPS. Accédez à **Système <sup>&</sup>gt; Sécurité** pour créer et installer des certificats.

**Autoriser l'accès via** : Sélectionnez cette option si un utilisateur est autorisé à se connecter au périphérique via **HTTP**,**HTTPS**, ou les deux protocoles **HTTP et HTTPS**.

#### Remarque

Si vous affichez des pages Web cryptées via HTTPS, il se peut que vos performances baissent, en particulier lorsque vous faites une requête de page pour la première fois.

**Port HTTP** : Entrez le port HTTP à utiliser. Le périphérique autorise le port 80 ou tout port de la plage 1024-65535. Si vous êtes connecté en tant qu'administrateur, vous pouvez également saisir <sup>n</sup>'importe quel port de la plage 1-1023. Si vous utilisez un port de cette plage, vous recevez un avertissement.

**Port HTTPS** : Entrez le port HTTPS à utiliser. Le périphérique autorise le port 443 ou tout port de la plage 1024-65535. Si vous êtes connecté en tant qu'administrateur, vous pouvez également saisir <sup>n</sup>'importe quel port de la plage 1-1023. Si vous utilisez un port de cette plage, vous recevez un avertissement.

**Certificate (Certificat)** : Sélectionnez un certificat pour activer HTTPS pour le périphérique.

**Protocoles de détection réseau**

## L'interface web

**Bonjour**® : Activez cette option pour effectuer une détection automatique sur le réseau.

**Bonjour name (Nom Bonjour)** : Saisissez un pseudonyme qui sera visible sur le réseau. Le nom par défaut est le nom du périphérique et l'adresse MAC.

**UPnP**® : Activez cette option pour effectuer une détection automatique sur le réseau.

**UPnP name (Nom UPnP)** : Saisissez un pseudonyme qui sera visible sur le réseau. Le nom par défaut est le nom du périphérique et l'adresse MAC.

**WS-Discovery** : Activez cette option pour effectuer une détection automatique sur le réseau.

#### **Connexion Cloud en un clic**

One-Click Cloud Connect (O3C) associé à un service O3C fournit un accès Internet simple et sécurisé à des vidéos en direct et enregistrées accessibles depuis <sup>n</sup>'importe quel lieu. Pour plus d'informations, voir *[axis.com/end-to-end-solutions/hosted-services](https://www.axis.com/end-to-end-solutions/hosted-services)*.

### **Autoriser O3C** :

- **One-click (Un clic)** : Il <sup>s</sup>'agit du réglage par défaut. Maintenez le bouton de commande enfoncé sur le périphérique pour établir une connexion avec un service O3C via Internet. Vous devez enregistrer le périphérique auprès du service O3C dans les 24 heures après avoir appuyé sur le bouton de commande. Sinon, le périphérique se déconnecte du service O3C. Une fois l'enregistrement du périphérique effectué, **Always (Toujours)** est activé et le périphérique reste connecté au service O3C.
- **Always (Toujours)** : Le périphérique tente en permanence d'établir une connexion avec un service O3C via Internet. Une fois que vous être inscrit, il reste connecté au service O3C. Utilisez cette option si le bouton de commande du périphérique est hors de portée.
- **No (Non)** : Désactive le service O3C.

**Proxy settings (Paramètres proxy)** : si besoin, saisissez les paramètres proxy à connecter au serveur proxy.

**Host (Hôte)** : Saisissez l'adresse du serveur proxy.

**Port**: Saisissez le numéro du port utilisé pour l'accès.

**Identifiant** et **Mot de passe** : Si nécessaire, saisissez un nom d'utilisateur et un mot de passe pour le serveur proxy.

**Authentication method (Méthode d'authentification)** :

- **Base** : Cette méthode est le schéma d'authentification le plus compatible pour HTTP. Elle est moins sécurisée que la méthode **Digest**, car elle envoie le nom d'utilisateur et le mot de passe non cryptés au serveur.
- •**Digest** : Cette méthode est plus sécurisée car elle transfère toujours le mot de passe crypté à travers le réseau.
- • **Auto** : Cette option permet au périphérique de sélectionner la méthode d'authentification selon les méthodes prises en charge. Elle donne priorité à la méthode **Digest** sur la méthode **Basic (Base)**.

**Clé d'authentification propriétaire (OAK)** : Cliquez sur **Get key (Récupérer la clé)** pour récupérer la clé d'authentification du propriétaire. Cela <sup>n</sup>'est possible que si le périphérique est connecté à Internet sans pare-feu ni proxy.

### **SNMP :**

Le protocole SNMP (Simple Network Management Protocol) autorise la gestion à distance des périphériques réseau.

## L'interface web

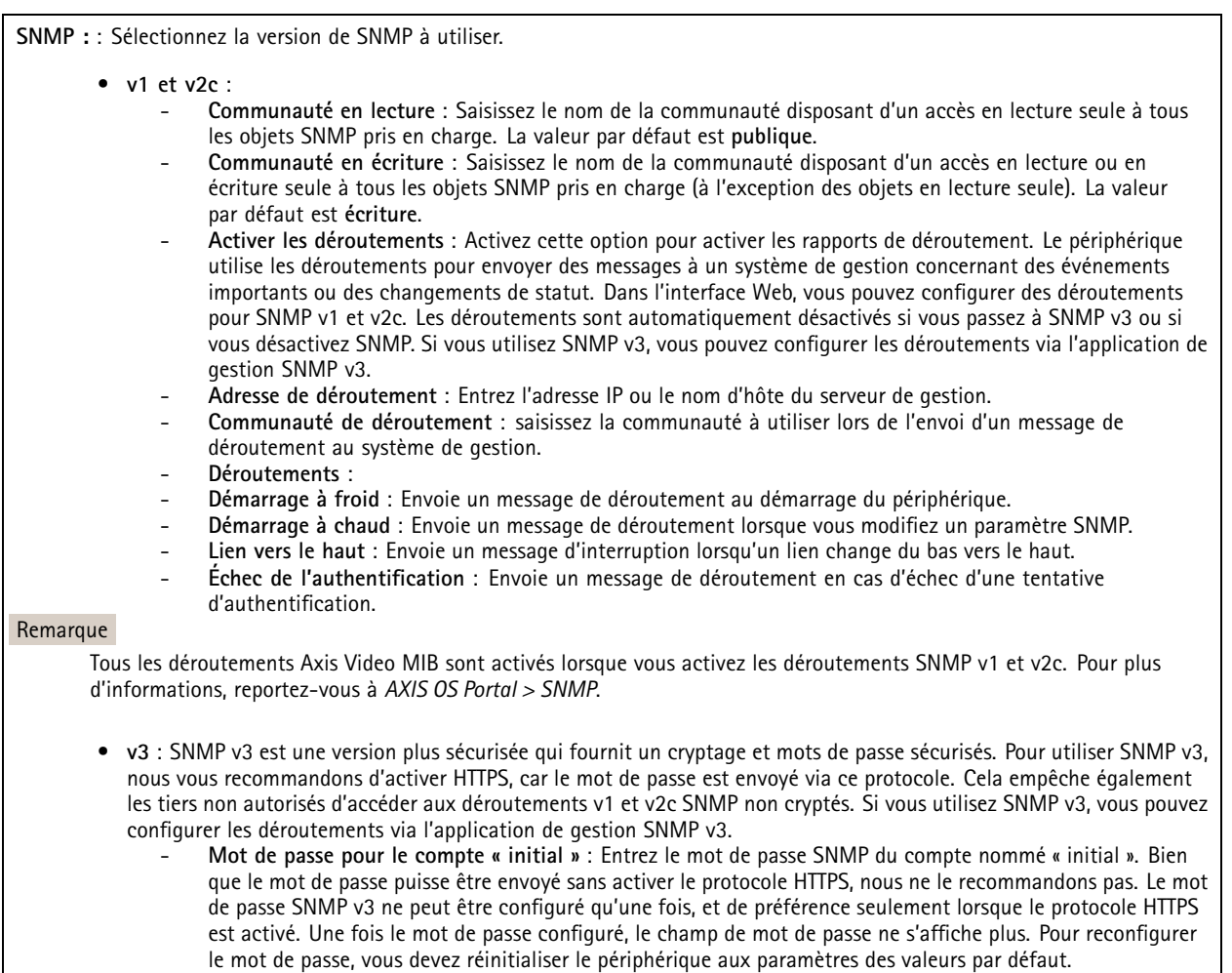

### **Connected clients (Clients connectés)**

Affiche le nombre de connexions et de clients connectés.

**View details (Afficher les détails)** : Afficher et mettre à jour la liste des clients connectés. La liste affiche l'adresse IP, le protocole, le port et le protocole PID/Process de chaque client.

### **Sécurité**

**Certificats**

## L'interface web

Les certificats servent à authentifier les périphériques d'un réseau. Le périphérique prend en charge deux types de certificats : • **Certificats serveur/client** Un certificat serveur/client valide l'identité du périphérique et peut être auto-signé ou émis par une autorité de certification (CA). Un certificat auto-signé offre une protection limitée et peut être utilisé avant l'obtention d'un certificat CA émis. **Certificats CA** •Un certificat CA permet d'authentifier un certificat d'homologue, par exemple pour valider l'identité d'un serveur d'authentification lorsque le périphérique se connecte à un réseau protégé par IEEE 802.1X. Le périphérique dispose de plusieurs certificats CA préinstallés. Les formats suivants sont pris en charge : • Formats de certificats : .PEM, .CER et .PFX Formats de clés privées : PKCS#1 et PKCS#12 •Important Si vous réinitialisez le périphérique aux valeurs par défaut, tous les certificats sont supprimés. Les certificats CA préinstallés sont réinstallés.  $\overline{-\alpha}$ Filtrez les certificats dans la liste. **Add certificate (Ajouter un certificat)** : cliquez pour ajouter un certificat. **Plus** : Afficher davantage de champs à remplir ou à sélectionner. • Plus • **Keystore sécurisé** : Sélectionnez cette option pour utiliser **Secure element** ou **Trusted Platform Module 2.0** afin de stocker de manière sécurisée la clé privée. Pour plus d'informations sur le keystore sécurisé à sélectionner, allez à *[help.axis.com/en-us/axis-os#cryptographic-support](https://help.axis.com/en-us/axis-os#cryptographic-support)*. • **Type de clé** : Sélectionnez l'algorithme de cryptage par défaut ou un autre algorithme dans la liste déroulante pour protéger le certificat. Le menu contextuel contient : • **Informations sur le certificat** : affichez les propriétés d'un certificat installé. • **Delete certificate (Supprimer certificat)** : supprimez le certificat. **Create certificate signing request (Créer une demande de signature du certificat)** : créez une demande de signature •du certificat pour l'envoyer à une autorité d'enregistrement afin de demander un certificat d'identité numérique. **Keystore sécurisé** : • **Secure element (CC EAL6+)** : Sélectionnez cette touche pour utiliser l'élément sécurisé pour le keystore sécurisé. **Module de plateforme sécurisée 2.0 (CC EAL4+, FIPS 140-2 niveau 2)** : Sélectionnez TPM 2.0 pour le keystore •sécurisé.

### **Norme IEEE 802.1x**

La norme IEEE 802.1x est une norme IEEE servant au contrôle de l'admission au réseau basé sur les ports en fournissant une authentification sécurisée des périphériques réseau câblés et sans fil. IEEE 802.1x repose sur le protocole EAP (Extensible Authentication Protocol).

Pour accéder à un réseau protégé par IEEE 802.1x, les périphériques réseau doivent <sup>s</sup>'authentifier. L'authentification est réalisée par un serveur d'authentification, généralement un serveur RADIUS (par exemple le Service d'Authentification Internet de Microsoft et FreeRADIUS).

### **Certificats**

Lorsqu'il est configuré sans certificat CA, la validation du certificat du serveur est désactivée et le périphérique essaie de <sup>s</sup>'authentifier indépendamment du réseau auquel il est connecté.

## L'interface web

En cas d'utilisation d'un certificat, lors de l'implémentation Axis, le périphérique et le serveur d'authentification <sup>s</sup>'authentifient avec des certificats numériques à l'aide de EAP-TLS (Extensible Authentication Protocol - Transport Layer Security).

Pour permettre au périphérique d'accéder à un réseau protégé par des certificats, vous devez installer un certificat client signé sur le périphérique.

**Certificat client** : Sélectionnez un certificat client pour utiliser IEEE 802.1x. Le serveur d'authentification utilise le certificat CA pour valider l'identité du client.

**Certificat CA** : Sélectionnez les certificats CA pour valider l'identité du serveur d'authentification. Si aucun certificat <sup>n</sup>'est sélectionné, le périphérique essaie de <sup>s</sup>'authentifier indépendamment du réseau auquel il est connecté.

**EAP identity (Identité EAP)** : Saisissez l'option Identity (Identité) de l'utilisateur associée au certificat du client.

**EAPOL version (Version EAPOL)** : sélectionnez la version EAPOL utilisée dans votre commutateur réseau.

**Utiliser IEEE 802.1x** : Sélectionnez cette option pour utiliser le protocole IEEE 802.1x.

#### **Empêcher les attaques par force brute**

**Blocage** : Activez cette option pour bloquer les attaques par force brute. Une attaque par force brute utilise l'essai-erreur pour deviner les informations de connexion ou les clés de cryptage.

**Période de blocage** : Saisissez le nombre de secondes pour bloquer une attaque par force brute.

**Conditions de blocage** : Saisissez le nombre d'échecs d'authentification autorisés par seconde avant le démarrage du blocage. Vous pouvez définir le nombre d'échecs autorisés à la fois au niveau de la page et au niveau du périphérique.

#### **Filtre d'adresse IP**

**Utiliser un filtre** : Sélectionnez cette option pour filtrer les adresses IP autorisées à accéder au périphérique.

**Politique** : Choisissez cette option pour **Autoriser** ou **Refuser** l'accès pour certaines adresses IP.

**Adresses** : Saisissez les numéros IP qui sont autorisés ou non à accéder au périphérique. Vous pouvez également utiliser le format CIDR.

### **Certificat de firmware avec signature personnalisée**

Pour installer le firmware de test ou tout autre firmware personnalisé d'Axis sur le périphérique, vous avez besoin d'un certificat de firmware avec signature personnalisée. Le certificat vérifie que le firmware est approuvé à la fois par le propriétaire du périphérique et par Axis. Le firmware ne peut être exécuté que sur un périphérique précis, identifié par son numéro de série unique et son ID de puce. Seul Axis peut créer des certificats de firmware avec signature personnalisée, car il détient la clé pour les signer.

**Installer** : Cliquez pour installer le certificat. Vous devez installer le certificat avant d'installer le firmware.

### **Comptes**

**Comptes**

## L'interface web

**Ajouter un complet** : cliquez pour ajouter un nouveau compte. Vous pouvez ajouter jusqu'à 100 comptes. **Compte** : Saisissez un nom de compte unique. **New password (Nouveau mot de passe)** : Saisissez un mot de passe pour le nom de compte. Les mots de passe doivent comporter entre <sup>1</sup> et <sup>64</sup> caractères. Seuls les caractères ASCII imprimables (codes <sup>32</sup> à 126) sont autorisés dans le mots de passe, comme les lettres, les chiffres, les signes de ponctuation et certains symboles. **Repeat password (Répéter le mot de passe)** : saisissez à nouveau le même mot de passe. **Privilèges** : • **Administrator (Administrateur)** : accès sans restriction à tous les paramètres. Les administrateurs peuvent également ajouter, mettre à jour et supprimer les autres comptes. • **Operator (Opérateur)** : accès à tous les paramètres à l'exception de : tous les paramètres **Système**. Ajout d'applications. • **Viewer (Observateur)** : <sup>n</sup>'a pas le droit de modifier les paramètres. Le menu contextuel contient : **Mettre à jour le compte** : modifiez les propriétés du compte. **Supprimer un compte** : Supprimez le compte. Vous ne pouvez pas supprimer le compte root. **Accès anonyme**

**Autoriser le visionnage anonyme** : activez cette option pour autoriser toute personne à accéder au périphérique en tant qu'utilisateur sans se connecter avec un compte.

**Autoriser les opérations PTZ anonymes** : activez cette option pour autoriser les utilisateurs anonymes à utiliser le panoramique, l'inclinaison et le zoom sur l'image.

### **Comptes SSH**

┿ **Ajouter un compte SSH** : cliquez pour ajouter un nouveau compte SSH.

- **Restreindre l'accès root** : Activez pour limiter les fonctionnalités nécessitant l'accès root.
- **Activer le protocole SSH** : Activez-la pour utiliser le service SSH.

**Compte** : Saisissez un nom de compte unique.

**New password (Nouveau mot de passe)** : Saisissez un mot de passe pour le nom de compte. Les mots de passe doivent comporter entre <sup>1</sup> et <sup>64</sup> caractères. Seuls les caractères ASCII imprimables (codes <sup>32</sup> à 126) sont autorisés dans le mots de passe, comme les lettres, les chiffres, les signes de ponctuation et certains symboles.

**Repeat password (Répéter le mot de passe)** : saisissez à nouveau le même mot de passe.

**Commentaire** : Saisissez un commentaire (facultatif).

Le menu contextuel contient :

**Mettre à jour le compte SSH** : modifiez les propriétés du compte.

**Supprimer un compte SSH** : Supprimez le compte. Vous ne pouvez pas supprimer le compte root.

**Configuration OpenID**

## L'interface web

### Important

Saisissez les bonnes valeurs pour vous assurer de pouvoir vous connecter à nouveau au périphérique.

**Identifiant client** : Saisissez le nom d'utilisateur OpenID.

**Proxy sortant**: Saisissez l'adresse proxy de la connexion OpenID pour utiliser un serveur proxy.

**Demande de l'administrateur** : Saisissez une valeur pour le rôle d'administrateur.

**URL du fournisseur** : Saisissez le lien Web pour l'authentification du point de terminaison de l'API. Le format doit être https://[insérer URL]/.well-known/openid-configuration

**Demande de l'opérateur** : Saisissez une valeur pour le rôle d'opérateur.

**Demande obligatoire** : Saisissez les données qui doivent être dans le jeton.

**Demande de l'observateur** : Saisissez la valeur du rôle de l'observateur.

**Utilisateur distant** : Saisissez une valeur pour identifier les utilisateurs distants. Cela permettra d'afficher l'utilisateur actuel dans l'interface Web du périphérique.

**Portées** : Portées en option qui pourraient faire partie du jeton.

**Partie secrète du client** : Saisissez le mot de passe OpenID.

**Enregistrer** : Cliquez pour enregistrer les valeurs OpenID.

**Activer OpenID** : Activez cette option pour fermer la connexion actuelle et autoriser l'authentification du périphérique depuis l'URL du fournisseur.

### **Événements**

#### **Règles**

Une règle définit les conditions requises qui déclenche les actions exécutées par le produit. La liste affiche toutes les règles actuellement configurées dans le produit.

#### Remarque

┿

Vous pouvez créer jusqu'à 256 règles d'action.

**Ajouter une règle** : Créez une règle.

**Nom** : Nommez la règle.

**Attente entre les actions** : Saisissez la durée minimale (hh:mm:ss) qui doit <sup>s</sup>'écouler entre les activations de règle. Cela est utile si la règle est activée, par exemple, en mode jour/nuit, afin d'éviter que de faibles variations d'éclairage pendant le lever et le coucher de soleil activent la règle à plusieurs reprises.

**Condition** : Sélectionnez une condition dans la liste. Une condition doit être remplie pour que le périphérique exécute une action. Si plusieurs conditions sont définies, toutes doivent être satisfaites pour déclencher l'action. Pour plus d'informations sur des conditions spécifiques, consultez *Get started with rules for events [\(Consulter](https://help.axis.com/get-started-with-rules-for-events#conditions) les règles pour les événements*).

**Utiliser cette condition comme déclencheur** : Sélectionnez cette option pour que cette première condition fonctionne uniquement comme déclencheur de démarrage. Cela signifie qu'une fois la règle activée, elle reste active tant que toutes les autres conditions sont remplies, quel que soit l'état de la première condition. Si vous ne sélectionnez pas cette option, la règle est simplement active lorsque toutes les conditions sont remplies.

**Inverser cette condition** : Sélectionnez cette option si vous souhaitez que cette condition soit l'inverse de votre sélection.

## L'interface web

**Ajouter une condition** : Cliquez pour ajouter une condition supplémentaire.

**Action** : Sélectionnez une action dans la liste et saisissez les informations requises. Pour plus d'informations sur des actions spécifiques, consultez *Get started with rules for events [\(Consulter](https://help.axis.com/get-started-with-rules-for-events#actions) les règles pour les événements*).

### **Destinataires**

Vous pouvez configurer votre périphérique pour qu'il informe des destinataires lorsque des événements surviennent ou lorsque des fichiers sont envoyés. La liste affiche tous les destinataires actuellement configurés dans le produit, ainsi que des informations sur leur configuration.

#### Remarque

╉

Vous pouvez créer jusqu'à 20 destinataires.

**Ajouter un destinataire** : Cliquez pour ajouter un destinataire.

**Name (Nom)** : Entrez le nom du destinataire.

**Type (Type)** : Choisissez dans la liste. :

- **FTP**
	- **Host (Hôte)** : Entrez l'adresse IP du serveur ou son nom d'hôte. Si vous saisissez un nom d'hôte, assurez-vous qu'un serveur DNS est spécifié sous **System <sup>&</sup>gt; Network <sup>&</sup>gt; IPv4 and IPv6 (Système <sup>&</sup>gt; Réseau <sup>&</sup>gt; IPv4 et IPv6)**. **Port (Port)** : Saisissez le numéro de port utilisé par le serveur FTP. Le numéro par défaut est 21.
	- **Dossier** : Saisissez le chemin d'accès au répertoire dans lequel vous souhaitez stocker des fichiers. Si ce répertoire <sup>n</sup>'existe pas déjà sur le serveur FTP, un message d'erreur <sup>s</sup>'affiche lors du chargement des fichiers.
	- **Nom d'utilisateur** : Saisissez le nom d'utilisateur pour la connexion.
	- **Mot de passe** : Entrez le mot de passe pour la connexion.
	- **Utiliser un nom de fichier temporaire** : Sélectionnez cette option pour télécharger des fichiers avec des noms de fichiers temporaires, générés automatiquement. Les fichiers sont renommés comme vous le souhaitez une fois le chargement terminé. Si le chargement est abandonné/interrompu, vous <sup>n</sup>'obtenez pas de fichiers corrompus. Cependant, vous obtiendrez probablement toujours les fichiers temporaires. Vous saurez ainsi que tous les fichiers qui portent le nom souhaité sont corrects.
	- **Utiliser une connexion FTP passive** : dans une situation normale, le produit demande simplement au serveur FTP cible d'ouvrir la connexion de données. Le périphérique initie activement le contrôle FTP et la connexion de données vers le serveur cible. Cette opération est normalement nécessaire si un pare-feu est présent entre le périphérique et le serveur FTP cible.
- • **HTTP**
	- **URL** : Saisissez l'adresse réseau du serveur HTTP et le script qui traitera la requête. Par exemple, http://192.168.254.10/cgi-bin/notify.cgi.
	- **Nom d'utilisateur** : Saisissez le nom d'utilisateur pour la connexion.
	- **Mot de passe** : Entrez le mot de passe pour la connexion.
	- **Proxy** : Activez cette option et saisissez les informations requises si un serveur proxy doit être fourni pour la connexion au serveur HTTP.

•**HTTPS**

•

- **URL** : Saisissez l'adresse réseau du serveur HTTPS et le script qui traitera la requête. Par exemple, https://192.168.254.10/cgi-bin/notify.cgi.
- **Validate server certificate (Valider le certificat du serveur)** : Sélectionnez cette option pour valider le certificat qui <sup>a</sup> été créé par le serveur HTTPS.
- **Nom d'utilisateur** : Saisissez le nom d'utilisateur pour la connexion.
- **Mot de passe** : Entrez le mot de passe pour la connexion.
- **Proxy** : Activez cette option et saisissez les informations requises si un serveur proxy doit être fourni pour la connexion au serveur HTTPS.
- **Network Storage (Stockage réseau)**
- Vous pouvez ajouter un stockage réseau comme un NAS (Unité de stockage réseaux) et l'utiliser comme destinataire pour stocker des fichiers. Les fichiers sont stockés au format de fichier Matroska (MKV).
	- **Host (Hôte)** : Saisissez l'adresse IP ou le nom d'hôte du stockage réseau.
	- **Partage** : Saisissez le nom du partage sur l'hôte.

### L'interface web

- **Dossier** : Saisissez le chemin d'accès au répertoire dans lequel vous souhaitez stocker des fichiers.
- **Nom d'utilisateur** : Saisissez le nom d'utilisateur pour la connexion.
- **Mot de passe** : Entrez le mot de passe pour la connexion.
- • **SFTP**
	- **Host (Hôte)** : Entrez l'adresse IP du serveur ou son nom d'hôte. Si vous saisissez un nom d'hôte, assurez-vous qu'un serveur DNS est spécifié sous **System <sup>&</sup>gt; Network <sup>&</sup>gt; IPv4 and IPv6 (Système <sup>&</sup>gt; Réseau <sup>&</sup>gt; IPv4 et IPv6)**.
	- **Port (Port)** : Saisissez le numéro de port utilisé par le serveur SFTP. Le numéro par défaut est 22.
	- **Dossier** : Saisissez le chemin d'accès au répertoire dans lequel vous souhaitez stocker des fichiers. Si ce répertoire <sup>n</sup>'existe pas déjà sur le serveur SFTP, un message d'erreur <sup>s</sup>'affiche lors du chargement des fichiers. **Nom d'utilisateur** : Saisissez le nom d'utilisateur pour la connexion.
	- **Mot de passe** : Entrez le mot de passe pour la connexion.
	- **Type de clé publique hôte SSH (MD5)** : Entrez l'empreinte de la clé publique de l'hôte distant (une chaîne hexadécimale à <sup>32</sup> chiffres). Le client SFTP prend en charge les serveurs SFTP utilisant SSH-2 avec les types de clé hôte RSA, DSA, ECDSA et ED25519. RSA est la méthode préférentielle pendant la négociation, suivie par ECDSA, ED25519 et DSA. Assurez-vous d'entrer la bonne clé MD5 utilisée par votre serveur SFTP. Bien que le périphérique Axis prenne en charge les clés de hachage MD5 et SHA-256, nous recommandons l'utilisation de SHA-256 en raison de sa sécurité supérieure à celle de MD5. Pour plus d'informations sur la manière de configurer un serveur SFTP avec un périphérique Axis, accédez à la page *[Portail](https://help.axis.com/axis-os#ssh-file-transfer-protocol) AXIS OS*.
	- **Type de clé publique hôte SSH (SHA256)** : Entrez l'empreinte de la clé publique de l'hôte distant (une chaîne codée Base64 à <sup>43</sup> chiffres). Le client SFTP prend en charge les serveurs SFTP utilisant SSH-2 avec les types de clé hôte RSA, DSA, ECDSA et ED25519. RSA est la méthode préférentielle pendant la négociation, suivie par ECDSA, ED25519 et DSA. Assurez-vous d'entrer la bonne clé MD5 utilisée par votre serveur SFTP. Bien que le périphérique Axis prenne en charge les clés de hachage MD5 et SHA-256, nous recommandons l'utilisation de SHA-256 en raison de sa sécurité supérieure à celle de MD5. Pour plus d'informations sur la manière de configurer un serveur SFTP avec un périphérique Axis, accédez à la page *[Portail](https://help.axis.com/axis-os#ssh-file-transfer-protocol) AXIS OS*.
	- **Utiliser un nom de fichier temporaire** : Sélectionnez cette option pour télécharger des fichiers avec des noms de fichiers temporaires, générés automatiquement. Les fichiers sont renommés comme vous le souhaitez une fois le chargement terminé. Si le chargement est abandonné ou interrompu, vous <sup>n</sup>'obtenez pas de fichiers corrompus. Cependant, vous obtiendrez probablement toujours les fichiers temporaires. Vous saurez que tous les fichiers qui portent le nom souhaité sont corrects.
- •**SIP ou VMS** :

**SIP** : Sélectionnez cette option pour effectuer un appel SIP.

**VMS** : Sélectionnez cette option pour effectuer un appel VMS.

- **Compte SIP de départ** : Choisissez dans la liste.
- **Adresse SIP de destination** : Entrez l'adresse SIP.
- **Test** : Cliquez pour vérifier que vos paramètres d'appel fonctionnent.
- • **E-mail**
	- **Envoyer l'e-mail à** : Entrez l'adresse e-mail à laquelle envoyer les e-mails. Pour entrer plusieurs adresses e-mail, séparez-les par des virgules.
	- **Envoyer un e-mail depuis** : Saisissez l'adresse e-mail du serveur d'envoi.
	- **Nom d'utilisateur** : Saisissez le nom d'utilisateur du serveur de messagerie. Laissez ce champ vierge si le serveur de messagerie ne nécessite pas d'authentification.
	- **Mot de passe** : Entrez le mot de passe du serveur de messagerie. Laissez ce champ vierge si le serveur de messagerie ne nécessite pas d'authentification.
	- **Serveur e-mail (SMTP)** : Saisissez le nom du serveur SMTP, par exemple, smtp.gmail.com, smtp.mail.yahoo.com.
	- **Port**: Saisissez le numéro de port du serveur SMTP, en utilisant des valeurs comprises dans la plage 0-65535. La valeur par défaut est 587.
	- **Cryptage** : Pour utiliser le cryptage, sélectionnez SSL ou TLS.
	- **Validate server certificate (Valider le certificat du serveur)** : Si vous utilisez le cryptage, sélectionnez cette option pour valider l'identité du périphérique. Le certificat peut être auto-signé ou émis par une autorité de certification (CA).

**Authentification POP** : Activez cette option pour saisir le nom du serveur POP, par exemple, pop.gmail.com.

### Remarque

Certains fournisseurs de messagerie électronique ont des filtres de sécurité qui empêchent les utilisateurs de recevoir ou de visualiser des pièces jointes de grande taille ou encore de recevoir des messages électroniques programmés ou similaires. Vérifiez la politique de sécurité de votre fournisseur de messagerie électronique pour éviter que votre compte de messagerie soit bloqué ou pour ne pas manquer de messages attendus.

### • **TCP**

## L'interface web

- **Hôte** : Entrez l'adresse IP du serveur ou son nom d'hôte. Si vous saisissez un nom d'hôte, assurez-vous qu'un serveur DNS est spécifié sous **System <sup>&</sup>gt; Network <sup>&</sup>gt; IPv4 and IPv6 (Système <sup>&</sup>gt; Réseau <sup>&</sup>gt; IPv4 et IPv6)**. **Port** : Saisissez le numéro du port utilisé pour accéder au serveur.
- **Test** : Cliquez pour tester la configuration.

Le menu contextuel contient :

**Afficher le destinataire** : cliquez pour afficher les détails de tous les destinataires.

**Copier un destinataire** : Cliquez pour copier un destinataire. Lorsque vous effectuez une copie, vous pouvez apporter des modifications au nouveau destinataire.

**Supprimer le destinataire** : Cliquez pour supprimer le destinataire de manière définitive.

### **Calendriers**

╅

Les calendriers et les impulsions peuvent être utilisés comme conditions dans les règles. La liste affiche tous les calendriers et impulsions actuellement configurés dans le produit, ainsi que des informations sur leur configuration.

**Ajouter un calendrier**: Cliquez pour créer un calendrier ou une impulsion.

### **Déclencheurs manuels**

Vous pouvez utiliser le déclencheur manuel pour déclencher manuellement une règle. Le déclencheur manuel peut être utilisé, par exemple, pour valider des actions pendant l'installation et la configuration du produit.

### **MQTT**

MQTT (message queuing telemetry transport) est un protocole de messagerie standard pour l'Internet des objets (IoT). Conçu pour simplifier l'intégration IoT, il est utilisé dans de nombreux secteurs pour connecter des périphériques distants avec une empreinte de code réduite et une bande passante réseau minimale. Le client MQTT du firmware des périphériques Axis peut simplifier l'intégration des données et des événements produits sur le périphérique dans les systèmes qui ne sont pas un logiciel de gestion vidéo (VMS).

Configurez le périphérique en tant que client MQTT. La communication MQTT est basée sur deux entités, les clients et le courtier. Les clients peuvent envoyer et recevoir des messages. Le courtier est responsable de l'acheminement des messages entre les clients.

Pour en savoir plus sur MQTT, accédez à *AXIS OS [Portal](https://help.axis.com/axis-os#mqtt)*.

### **ALPN**

ALPN est une extension TLS/SSL qui permet de choisir un protocole d'application au cours de la phase handshake de la connexion entre le client et le serveur. Cela permet d'activer le trafic MQTT sur le même port que celui utilisé pour d'autres protocoles, tels que HTTP. Dans certains cas, il <sup>n</sup>'y <sup>a</sup> pas de port dédié ouvert pour la communication MQTT. Une solution consiste alors à utiliser ALPN pour négocier l'utilisation de MQTT comme protocole d'application sur un port standard, autorisé par les pare-feu.

**MQTT client (Client MQTT)**

## L'interface web

**Connexion** : Activez ou désactivez le client MQTT.

**Status (Statut)** : Affiche le statut actuel du client MQTT.

**Courtier**

**Host (Hôte)** : Saisissez le nom d'hôte ou l'adresse IP du serveur MQTT.

**Protocol (Protocole)** : Sélectionnez le protocole à utiliser.

**Port (Port)** : Saisissez le numéro de port.

- 1883 est la valeur par défaut pour **MQTT sur TCP**.
- 8883 est la valeur par défaut pour **MQTT sur SSL**.
- 80 est la valeur par défaut pour **MQTT sur WebSocket**.
- 443 est la valeur par défaut pour **MQTT sur WebSocket Secure**.

**Protocole ALPN** : Saisissez le nom du protocole ALPN fourni par votre fournisseur MQTT. Cela ne <sup>s</sup>'applique qu'aux normes MQTT sur SSL et MQTT sur WebSocket Secure.

**Nom d'utilisateur** : Saisissez le nom d'utilisateur utilisé par le client pour accéder au serveur.

**Mot de passe** : Saisissez un mot de passe pour le nom d'utilisateur.

**Client ID (Identifiant client)** : Entrez un identifiant client. L'identifiant client est envoyé au serveur lorsque le client <sup>s</sup>'y connecte.

**Clean session (Nettoyer la session)** : Contrôle le comportement lors de la connexion et de la déconnexion. Lorsque cette option est sélectionnée, les informations d'état sont supprimées lors de la connexion et de la déconnexion.

**Keep alive interval (Intervalle Keep Alive)** : Permet au client de détecter quand le serveur <sup>n</sup>'est plus disponible sans devoir observer le long délai d'attente TCP/IP.

**Timeout (Délai d'attente)** : Intervalle de temps en secondes pour permettre l'établissement d'une connexion. Valeur par défaut : <sup>60</sup>

**Préfixe de rubrique du périphérique** : Utilisé dans les valeurs par défaut pour le sujet contenu dans le message de connexion et le message LWT sur l'onglet **MQTT client (Client MQTT)**, et dans les conditions de publication sur l'onglet **MQTT publication (Publication MQTT)**.

**Reconnect automatically (Reconnexion automatique)** : Spécifie si le client doit se reconnecter automatiquement en cas de déconnexion.

**Connect message (Message de connexion)**

Spécifie si un message doit être envoyé lorsqu'une connexion est établie.

**Send message (Envoyer message)** : Activez cette option pour envoyer des messages.

**Use default (Utiliser les valeurs par défaut)** : Désactivez cette option pour saisir votre propre message par défaut.

**Topic (Rubrique)** : Saisissez la rubrique du message par défaut.

**Payload (Charge utile)** : Saisissez le contenu du message par défaut.

**Conserver** : Sélectionnez cette option pour conserver l'état du client sur cette **Rubrique**.

**QoS** : Modifiez la couche QoS pour le flux de paquets.

**Message Dernière Volonté et Testament**

Last Will Testament (LWT) permet à un client de fournir un testament avec ses identifiants lors de sa connexion au courtier. Si le client se déconnecte incorrectement plus tard (peut-être en raison d'une défaillance de sa source d'alimentation), il peut laisser le courtier délivrer un message aux autres clients. Ce message LWT présente la même forme qu'un message ordinaire. Il est acheminé par le même mécanisme.

**Send message (Envoyer message)** : Activez cette option pour envoyer des messages.

## L'interface web

**Use default (Utiliser les valeurs par défaut)** : Désactivez cette option pour saisir votre propre message par défaut.

**Topic (Rubrique)** : Saisissez la rubrique du message par défaut.

**Payload (Charge utile)** : Saisissez le contenu du message par défaut.

**Conserver** : Sélectionnez cette option pour conserver l'état du client sur cette **Rubrique**.

**QoS** : Modifiez la couche QoS pour le flux de paquets.

### **MQTT publication (Publication MQTT)**

**Utiliser le préfixe de rubrique par défaut** : Sélectionnez cette option pour utiliser le préfixe de rubrique par défaut, défini dans la rubrique du périphérique dans l'onglet **MQTT client (Client MQTT)**.

**Inclure le nom de rubrique** : Sélectionnez cette option pour inclure la rubrique qui décrit l'état dans la rubrique MQTT.

**Inclure les espaces de noms de rubrique :** Sélectionnez cette option pour inclure des espaces de noms de rubrique ONVIF dans la rubrique MQTT.

**Inclure le numéro de série** : Sélectionnez cette option pour inclure le numéro de série du périphérique dans la charge utile MQTT.

 $\mathbf +$ 

**Add condition (Ajouter condition)** : Cliquez pour ajouter une condition.

**Retain (Conserver)** : Définit les messages MQTT qui sont envoyés et conservés.

- **Aucun** : Envoyer tous les messages comme non conservés.
- •**Property (Propriété)** : Envoyer seulement les messages avec état comme conservés.
- **All (Tout)** : Envoyer les messages avec état et sans état, comme conservés.

**QoS** : Sélectionnez le niveau souhaité pour la publication MQTT.

**Abonnements MQTT**

┿ **Ajouter abonnement (Add subscription)** : Cliquez pour ajouter un nouvel abonnement MQTT.

**Subscription filter (Filtre d'abonnements)** : Saisissez le sujet MQTT auquel vous souhaitez vous abonner.

**Use device topic prefix (Utiliser le préfixe de rubrique du périphérique)** : Ajoutez le filtre d'abonnement comme préfixe au sujet MQTT.

**Subscription type (Type d'abonnement)** :

- **Stateless (Sans état)** : Sélectionnez cette option pour convertir les messages MQTT en message sans état.
- **Stateful (Avec état)** : Sélectionnez cette option pour convertir les messages MQTT dans une condition. La charge utile est utilisée comme état.

**QoS** : Sélectionnez le niveau souhaité pour l'abonnement MQTT.

**Incrustations MQTT**

## L'interface web

### **Remarque**

Connectez-vous à un courtier MQTT avant d'ajouter des modificateurs d'incrustation MQTT.

**Ajouter modificateur d'incrustation**: Cliquez pour ajouter un modificateur d'incrustation.

**Filtre rubrique** : Ajoutez le sujet MQTT contenant les données que vous souhaitez afficher dans l'incrustation.

**Champ de données** : Spécifiez la clé de l'incrustation de message que vous souhaitez afficher dans l'incrustation, en supposant que le message soit au format JSON.

**Modificateur** : Utilisez le modificateur résultant lorsque vous créez l'incrustation.

- Les modificateurs qui commencent par **#XMP** affichent toutes les données reçues à partir du sujet.
- Les modificateurs qui commencent par **#XMD** affichent les données spécifiées dans le champ de données.

### **SIP**

### **Paramètres**

Session Initiation Protocol (SIP) est un protocole utilisé pour des sessions de communication interactives entre des utilisateurs. Les sessions peuvent inclure l'audio et la vidéo.

**Enable SIP (Activer le protocole SIP)** : Cochez cette option pour pouvoir initier et recevoir des appels SIP.

**Allow incoming calls (Autoriser les appels entrants)** : Sélectionnez cette option pour autoriser les appels entrants d'autres périphériques SIP.

**Call handling (Gestion des appels)**

- **Délai d'expiration d'appel** : Définissez la durée maximale d'une tentative d'appel si personne ne répond.
- **Durée de l'appel entrant** : Définissez la durée maximale d'un appel entrant (max. <sup>10</sup> min).
- • **Terminer les appels au bout de** : Définissez la durée maximale d'un appel (max. <sup>60</sup> minutes). Sélectionnez **Durée d'appel infinie** si vous ne souhaitez pas limiter la durée d'un appel.

### **Ports**

Un numéro de port doit être compris entre 1024 et 65535.

- **SIP port (Port SIP)** : port réseau utilisé pour la communication SIP. Le trafic de signaux via ce port <sup>n</sup>'est pas crypté. Le numéro de port par défaut est le 5060. Saisissez un autre numéro de port si nécessaire.
- • **Port TLS** : port réseau utilisé pour la communication SIP cryptée. Le trafic de signaux via ce port est crypté par TLS (Transport Layer Security). Le numéro de port par défaut est le 5061. Saisissez un autre numéro de port si nécessaire.
- • **Port de démarrage RTP** : port réseau utilisé pour le premier flux multimédia RTP dans un appel SIP. Le numéro de port de démarrage par défaut est le 4000. Certains pare-feu bloquent le trafic RTP sur certains numéros de port.

### **NAT traversal**

Utilisez NAT (Network Address Translation) traversal lorsque le périphérique se trouve sur un réseau privé (LAN) et que vous souhaitez le rendre disponible depuis un emplacement extérieur à ce réseau.

### Remarque

NAT traversal doit être pris en charge par le routeur pour fonctionner. Le routeur doit également prendre en charge UPnP®.

Chaque protocole NAT traversal peut être utilisé séparément ou dans différentes combinaisons selon l'environnement réseau.

- **ICE** : le protocole ICE (Interactive Connectivity Establishment) augmente les chances de trouver le chemin d'accès le plus efficace pour une bonne communication entre périphériques P2P. Si vous activez également STUN et TURN, vous améliorez les chances du protocole ICE.
- • **STUN** : STUN (Session Traversal Utilities for NAT) est un protocole réseau client-serveur qui permet au périphérique de déterminer <sup>s</sup>'il se trouve derrière un NAT ou un pare-feu et, si <sup>c</sup>'est le cas, d'obtenir l'adresse IP publique mappée et

## L'interface web

le numéro de port attribué aux connexions à des hôtes distants. Saisissez l'adresse du serveur STUN, par exemple, une adresse IP.

- • **TURN** : TURN (Traversal Using Relays around NAT) est un protocole qui permet à un périphérique se trouvant derrière un routeur NAT ou un pare-feu de recevoir des données entrantes d'autres hôtes sur TCP ou UDP. Saisissez l'adresse du serveur TURN et les informations de connexion.
- • **Audio codec priority (Priorité codec audio)** : sélectionnez au moins un codec audio avec la qualité audio souhaitée pour les appels SIP. Glissez-déplacez pour modifier la priorité.

#### Remarque

Les codecs sélectionnés doivent correspondre au codec du destinataire de l'appel, car le codec du destinataire est déterminant lors d'un appel.

• **Direction audio** : Sélectionnez les directions audio autorisées.

#### **Supplémentaires**

- **UDP-to-TCP switching (Changement d'UDP vers TCP)** : Sélectionnez cette option pour basculer temporairement le protocole de transport des appels d'UDP (User Datagram Protocol) vers TCP (Transmission Control Protocol). Cela permet d'éviter la fragmentation et le changement peut <sup>s</sup>'effectuer si une requête est comprise dans les 200 octets de la MTU (Maximum Transmission Unit) ou supérieure à <sup>1</sup> <sup>300</sup> octets.
- **Allow via rewrite (Autoriser via réécriture)** : Sélectionnez l'envoi de l'adresse IP locale au lieu de l'adresse IP publique du routeur.
- • **Allow contact rewrite (Autoriser réécriture contact)** : Sélectionnez l'envoi de l'adresse IP locale au lieu de l'adresse IP publique du routeur.
- • **Register with server every (Enregistrer auprès du serveur tous les)** : Définissez la fréquence à laquelle vous souhaitez que le périphérique <sup>s</sup>'enregistre auprès du serveur SIP pour les comptes SIP existants.
- **DTMF payload type (Type de charge utile DTMF)** : Modifie le type de charge utile par défaut pour DTMF.

#### **Comptes**

Tous les comptes SIP actuels sont répertoriés sous **SIP accounts (Comptes SIP)**. Le cercle coloré indique l'état des comptes enregistrés.

Le compte est bien enregistré auprès du serveur SIP.

Un problème <sup>s</sup>'est produit au niveau du compte. Cela peut être dû à l'échec de l'autorisation, à des identifiants de compte incorrects, ou au fait que le serveur SIP ne trouve pas le compte.

Le compte **Poste à poste (par défaut)** est un compte créé automatiquement. Vous pouvez le supprimer si vous créez au moins un autre compte que vous définissez comme compte par défaut. Le compte par défaut sera toujours utilisé lorsqu'un appel d'interface de programmation (API) VAPIX® est passé sans préciser le compte SIP à partir duquel l'appel est émis.

**Ajouter un complet** : Cliquez pour créer un nouveau compte SIP.

- **Active (Actif)** : sélectionnez cette option pour pouvoir utiliser le compte.
- • **Make default (Définir par défaut)** : sélectionnez cette option pour définir ce compte comme compte par défaut. Un compte par défaut doit obligatoirement être défini, et il ne peut y avoir qu'un seul compte par défaut.
- •**Répondre automatiquement** : sélectionnez cette option pour répondre automatiquement à un appel entrant.
- •**Donner** la priorité à IPv6 par rapport à IPv4 : Sélectionnez cette option pour hiérarchiser les adresses IPv6 par rapport aux adresses IPv4. Cela est utile lorsque vous vous connectez à des comptes poste-à-poste ou à des noms de domaine qui résolvent à la fois dans des adresses IPv4 et IPv6. Vous pouvez uniquement donner la priorité à IPv6 pour les noms de domaine qui sont mappés aux adresses IPv6.
- • **Nom** : Entrez un nom descriptif. Il peut <sup>s</sup>'agir, par exemple, d'un prénom et d'un nom, d'un rôle ou d'un lieu. Le nom <sup>n</sup>'est pas unique.
- **User ID (ID utilisateur)** : saisissez le numéro de poste ou de téléphone unique affecté au périphérique.
- **Peer-to-peer (Poste-à-poste)** : à utiliser pour les appels directs à un autre appareil SIP sur le réseau local.
- •**Enregistré** : à utiliser pour les appels à des dispositifs SIP extérieurs au réseau local, via un serveur SIP.
- • **Domain (Domaine)** : Si disponible, entrez le nom de domaine public. Il sera affiché dans l'adresse SIP lors de l'appel d'autres comptes.

## L'interface web

- •**Mot de passe** : saisissez le mot de passe associé au compte SIP pour vous authentifier sur le serveur SIP.
- • **Authentication ID (ID d'authentification)** : saisissez l'ID d'authentification utilisé pour vous authentifier sur le serveur SIP. S'il est identique à l'ID utilisateur, vous <sup>n</sup>'avez pas besoin de saisir l'ID d'authentification.
- **Caller ID (ID de l'appelant)** : nom indiqué au destinataire des appels émis depuis le périphérique.
- •**Registrar (Registre)** : saisissez l'adresse IP pour le registre.
- •**Transport mode (Mode de transport)** : sélectionnez le mode de transport SIP pour le compte : UPD, TCP ou TLS.
- • **Version TLS** (uniquement avec le mode de transport TLS) : Sélectionnez la version de TLS à utiliser. Les **versions v1.2** et **v1.3** sont les plus sécurisées. **Automatic** sélectionne la version la plus sécurisée que le système peut gérer.
- • **Media encryption (Cryptage multimédia)** (uniquement avec le mode de transport TLS) : sélectionnez le type de cryptage multimédia (audio et vidéo) pour les appels SIP.
- •**Certificate (Certificat)** (uniquement avec le mode de transport TLS) : sélectionnez un certificat.
- • **Vérifier le certificat du serveur (Verify server certificate)** (uniquement avec le mode de transport TLS) : sélectionnez cette option pour vérifier le certificat du serveur.
- • **Secondary SIP server (Serveur SIP secondaire)** : Activez cette option si vous voulez que le périphérique essaie de <sup>s</sup>'enregistrer sur un serveur SIP secondaire en cas d'échec de l'enregistrement sur le serveur SIP principal.
- • **SIP sécurisé** : sélectionnez cette option pour utiliser le protocole SIPS (Secure Session Initiation Protocol). SIPS utilise le mode de transport TLS pour crypter le trafic.
- **Proxies (Proxys)**
	-
	- **<del>P</del>** Proxy : cliquez pour ajouter un proxy.
	- **Prioritize (Hiérarchiser)** : si vous avez ajouté deux proxys ou plus, cliquez pour les hiérarchiser.
	- **Server address (Adresse du serveur)** : saisissez l'adresse IP du serveur proxy SIP.
	- **Nom d'utilisateur** : si nécessaire, saisissez le nom d'utilisateur du serveur proxy SIP.
	- **Mot de passe** : si nécessaire, saisissez un mot de passe pour le serveur proxy SIP.
- • **Video (Vidéo)**
	- **View area (Zone de visualisation)** : sélectionnez la zone de visualisation à utiliser pour les appels vidéo. Si vous <sup>n</sup>'en sélectionnez aucune, la vue native est utilisée.
	- **Resolution (Résolution)** : sélectionnez la résolution à utiliser pour les appels vidéo. La résolution influe sur la bande passante requise.
	- **Frame rate (Fréquence d'image)** : sélectionnez le nombre d'images par seconde pour les appels vidéo. La fréquence d'images influe sur la bande passante requise.
	- **H.264 profile (Profil H.264)** : sélectionnez le profil à utiliser pour les appels vidéo.

**Essai d'appel**

**Compte SIP** : Sélectionnez le compte à partir duquel effectuer l'appel de test.

**SIP** address (Adresse SIP) : Saisissez une adresse SIP et cliquez sur **S** pour effectuer un appel test et vérifier que le compte fonctionne.

### **Stockage**

### **Stockage réseau**

**Ignorer** : Activez cette option pour ignorer le stockage réseau.

**Ajouter un stockage réseau** : cliquez pour ajouter un partage réseau où vous pouvez sauvegarder les enregistrements.

- **Adresse** : saisissez l'adresse IP ou le nom du serveur hôte, en général une unité NAS (unité de stockage réseau). Nous vous conseillons de configurer l'hôte pour qu'il utilise une adresse IP fixe (autre que DHCP puisqu'une adresse IP dynamique peut changer) ou d'utiliser des noms DNS. Les noms Windows SMB/CIFS ne sont pas pris en charge.
- **Network Share (Partage réseau)** : Saisissez le nom de l'emplacement partagé sur le serveur hôte. Chaque périphérique possédant son propre dossier, plusieurs périphériques Axis peuvent utiliser le même partage réseau.
- • **User (Utilisateur)** : si le serveur <sup>a</sup> besoin d'un identifiant de connexion, saisissez le nom d'utilisateur. Pour vous connecter à un serveur de domaine précis, tapez DOMAINE\username.
- •**Mot de passe** : si le serveur <sup>a</sup> besoin d'un identifiant de connexion, saisissez le mot de passe.
- • **Version SMB**: Sélectionnez la version du protocole SMB pour la connexion au NAS. Si vous sélectionnez **Auto**, le périphérique essaie de négocier l'une des versions SMB sécurisées : 3.02, 3.0 ou 2.1. Sélectionnez 1.0 ou 2.0 pour vous connecter à un NAS plus ancien qui ne prend pas en charge les versions supérieures. Vous pouvez en savoir plus sur l'assistance SMB sur les périphériques Axis *[ici](https://help.axis.com/axis-os#about-cifssmb-support)*.

## L'interface web

• Add share even if connection test fails (Ajouter un partage même si le test de connexion échoue) : Sélectionnez cette option pour ajouter le partage réseau même si une erreur est découverte lors du test de connexion. L'erreur peut correspondre, par exemple, à l'absence d'un mot de passe alors que le serveur en <sup>a</sup> besoin.

**Remove network storage (Supprimer le stockage réseau)** : Cliquez pour démonter, dissocier et supprimer la connexion au partage réseau. Tous les paramètres du partage réseau sont supprimés.

**Dissocier** : cliquez pour dissocier et déconnecter le partage réseau. **Lier** : cliquez pour lier et connecter le partage réseau.

**Démonter** : Cliquez pour démonter le partage réseau. **Montage**: cliquez pour monter le partage réseau.

**Write protect (Protection en écriture)** : Activez cette option pour interrompre l'écriture sur le partage réseau et éviter la suppression des enregistrements. Il est impossible de formater un partage réseau protégé en écriture.

**Durée de conservation** : Choisissez la durée de conservation des enregistrements, pour réduire le nombre d'anciens enregistrements ou pour respecter les réglementations en matière de stockage de données. Si le stockage réseau est saturé, les anciens enregistrements sont supprimés avant la fin de la période sélectionnée.

**Tools (Outils)**

- **Test connection (Tester la connexion)** : Testez la connexion au partage réseau.
- • **Format (Format)** : Formatez le partage réseau, comme dans le cas où vous devez effacer rapidement toutes les données, par exemple. CIFS est l'option de système de fichiers disponible.

**Use tool (Utiliser l'outil)** : Cliquez pour activer l'outil sélectionné.

#### **Onboard storage (Stockage embarqué)**

#### Important

Risque de perte de données et d'enregistrements corrompus. Ne retirez pas la carte SD tant que le périphérique fonctionne. Démontez la carte SD avant de la retirer.

**Unmount (Démonter)** : cliquez pour retirer la carte SD en toute sécurité.

**Write protect (Protection en écriture)** : activez cette option pour arrêter l'écriture sur la carte SD et éviter la suppression des enregistrements. Vous ne pouvez pas formater une carte SD protégée en écriture.

**Autoformat (Formater automatiquement)** : Activez cette option pour formater automatiquement une carte SD récemment insérée. Le système de fichiers est formaté en ext4.

**Ignore (Ignorer)** : Activez cette option pour arrêter le stockage des enregistrements sur la carte SD. Si vous ignorez la carte SD, le périphérique ne reconnaît plus son existence. Le paramètre est uniquement disponible pour les administrateurs.

**Retention time (Durée de conservation)** : choisissez la durée de conservation des enregistrements, pour réduire le nombre d'anciens enregistrements ou pour respecter les réglementations en matière de stockage de données. Si la carte SD est pleine, les anciens enregistrements sont supprimés avant la fin de la période sélectionnée.

**Tools (Outils)**

- **Check (Vérifier)** : recherchez des erreurs sur la carte SD. Cette option ne fonctionne que pour le système de fichiers ext4.
- • **Repair (Réparer)** : réparez les erreurs dans le système de fichiers ext4. Pour réparer une carte SD avec le système de fichiers VFAT, éjectez la carte, insérez-la dans un ordinateur et exécutez une réparation du disque.
- **Format (Format)** : formatez la carte SD, par exemple, pour modifier le système de fichiers ou effacer rapidement toutes les données. Les deux options systèmes disponibles sont VFAT et ext4. Le format conseillé est ext4 du fait de sa résistance à la perte de données si la carte est éjectée ou en cas de coupure brutale de l'alimentation. Toutefois, vous avez besoin d'une application ou d'un pilote ext4 tiers pour accéder au système de fichiers depuis Windows®.
- **Crypter** : Utilisez cet outil pour formater la carte SD et activer le cryptage. **Encrypt (Crypter)** supprime toutes les données stockées sur la carte SD. Après utilisation de **Encrypt (Crypter)**, les données stockées sur la carte SD sont protégées par le cryptage.

## L'interface web

- **Décrypter** : Utilisez cet outil pour formater la carte SD sans cryptage. **Decrypt (Décrypter)** supprime toutes les données stockées sur la carte SD. Après utilisation de **Decrypt (Décrypter)**, les données stockées sur la carte SD ne sont pas protégées par le cryptage.
- **Modifier le mot de passe** : Modifiez le mot de passe exigé pour crypter la carte SD.

**Use tool (Utiliser l'outil)** : cliquez pour activer l'outil sélectionné.

**Déclencheur d'usure** : Définissez une valeur pour le niveau d'usure de la carte SD auquel vous voulez déclencher une action. Le niveau d'usure est compris entre 0 et 200 %. Une carte SD neuve qui <sup>n</sup>'a jamais été utilisée <sup>a</sup> un niveau d'usure de 0 %. Un niveau d'usure de 100 % indique que la carte SD est proche de sa durée de vie prévue. Lorsque le niveau d'usure atteint 200 %, le risque de dysfonctionnement de la carte SD est élevé. Nous recommandons de régler le seuil d'usure entre 80 et 90 %. Cela vous laisse le temps de télécharger les enregistrements et de remplacer la carte SD à temps avant qu'elle ne <sup>s</sup>'use. Le déclencheur d'usure vous permet de configurer un événement et de recevoir une notification lorsque le niveau d'usure atteint la valeur définie.

### **ONVIF**

╉

### **Comptes ONVIF**

ONVIF (Open Network Video Interface Forum) est une norme mondiale qui permet aux utilisateurs finaux, aux intégrateurs, aux consultants et aux fabricants de tirer pleinement parti des possibilités inhérentes à la technologie de vidéo sur IP. ONVIF permet une interopérabilité entre des produits de fournisseurs différents, une flexibilité accrue, un coût réduit et des systèmes à l'épreuve du temps.

Lorsque vous créez un compte ONVIF, vous activez automatiquement la communication ONVIF. Utilisez le nom de compte et le mot de passe pour toute communication ONVIF avec le périphérique. Pour plus d'informations, consultez la communauté des développeurs Axis sur *[axis.com](https://www.axis.com/developer-community-intro)*.

**Ajouter des comptes** : Cliquez pour ajouter un nouveau compte ONVIF.

**Compte** : Saisissez un nom de compte unique.

**New password (Nouveau mot de passe)** : Saisissez un mot de passe pour le nom de compte. Les mots de passe doivent comporter entre <sup>1</sup> et <sup>64</sup> caractères. Seuls les caractères ASCII imprimables (codes <sup>32</sup> à 126) sont autorisés dans le mots de passe, comme les lettres, les chiffres, les signes de ponctuation et certains symboles.

**Répéter le mot de passe** : saisissez à nouveau le même mot de passe.

**Role (Rôle)** :

- **Administrator (Administrateur)** : accès sans restriction à tous les paramètres. Les administrateurs peuvent également ajouter, mettre à jour et supprimer les autres comptes.
- • **Operator (Opérateur)** : accès à tous les paramètres à l'exception de :
	- Tous les paramètres **Système**.
	- Ajout d'applications.
- •**Compte média** : Permet d'accéder au flux de données vidéo uniquement.

Le menu contextuel contient :

**Mettre à jour le compte** : modifiez les propriétés du compte.

**Supprimer un compte** : Supprimez le compte. Vous ne pouvez pas supprimer le compte root.

#### **Profils médiatiques ONVIF**

Un profil médiatique ONVIF se compose d'un ensemble de configurations que vous pouvez utiliser pour modifier les réglages du flux multimédia.

## L'interface web

╋ **Ajouter le profil média** : Cliquez pour ajouter un nouveau profil médiatique ONVIF.

**profil\_x** : Cliquez sur un profil pour le modifier.

### **Détecteurs**

**Audio detection (Détection audio)**

Ces paramètres sont disponibles pour chaque entrée audio.

**Sound level (Niveau sonore )** : Réglez le niveau sonore sur une valeur comprise entre <sup>0</sup> et 100, où <sup>0</sup> correspond à la plus grande sensibilité et 100 à la plus faible. Utilisez l'indicateur Activité pour vous guider lors du réglage du niveau sonore. Lorsque vous créez des événements, vous pouvez utiliser le niveau sonore comme condition. Vous pouvez choisir de déclencher une action si le niveau sonore est supérieur, inférieur ou différent de la valeur définie.

### **Accessoires**

### **Ports d'E/S**

Utilisez une entrée numérique pour connecter les périphériques externes pouvant basculer entre un circuit ouvert et un circuit fermé, tels que les capteurs infrarouge passifs, les contacts de porte ou de fenêtre et les détecteurs de bris de verre.

Utilisez une sortie numérique pour connecter des dispositifs externes, comme des relais ou des voyants. Vous pouvez activer les périphériques connectés par l'interface de programmation VAPIX® ou par l'interface Web.

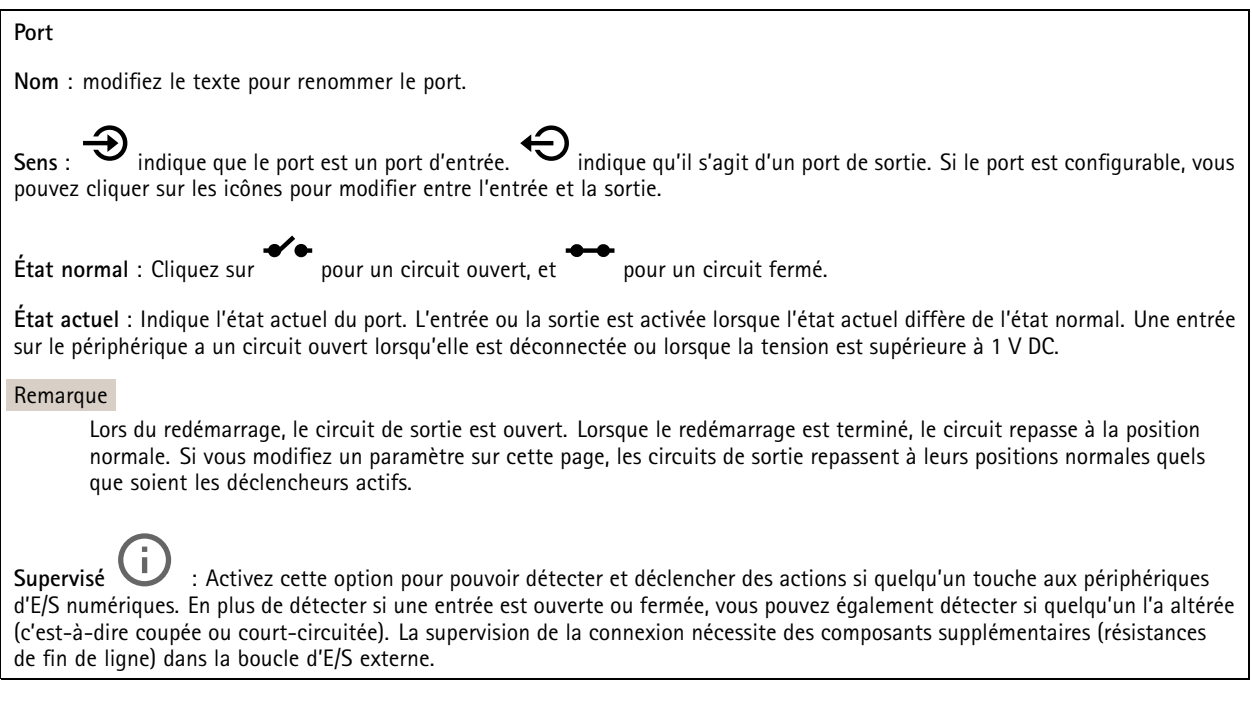

### **Journaux**

**Rapports et journaux**

## L'interface web

### **Reports (Rapports)**

- **View the device server report (Afficher le rapport du serveur de périphériques)** : Affichez des informations sur le statut du produit dans une fenêtre contextuelle. Le journal d'accès est automatiquement intégré au rapport de serveur.
- **Download the device server report (Télécharger le rapport du serveur de périphériques)** : Il crée un fichier .zip qui contient un fichier texte du rapport de serveur complet au format UTF-8 et une capture d'image de la vidéo en direct actuelle. Joignez toujours le fichier .zip du rapport de serveur lorsque vous contactez le support.
- **Download the crash report (Télécharger le rapport d'incident)** : Téléchargez une archive avec des informations détaillées sur l'état du serveur. Le rapport d'incident contient les informations figurant dans le rapport de serveur et les informations de débogage détaillées. Ce rapport peut aussi contenir des informations sensibles comme le suivi réseau. L'opération de génération du rapport peut prendre plusieurs minutes.

#### **Journaux**

- **View the system log (Afficher le journal système)** : cliquez pour afficher les informations sur les événements système tels que le démarrage du périphérique, les avertissements et les messages critiques.
- • **Afficher le journal d'accès** : cliquez pour afficher tous les échecs d'accès au périphérique, par exemple si un mot de passe erroné <sup>a</sup> été utilisé.

### **Suivi réseau**

#### Important

┿

Un fichier de suivi réseau peut contenir des informations sensibles, comme des certificats ou des mots de passe.

Un fichier de suivi réseau facilite la résolution des problèmes en enregistrant l'activité sur le réseau.

**Tracer le temps** : Sélectionnez la durée du suivi en secondes ou en minutes, puis cliquez sur **Télécharger**.

### **Journal système distant**

Syslog est une norme de journalisation des messages. Elle permet de séparer le logiciel qui génère les messages, le système qui les stocke et le logiciel qui les signale et les analyse. Chaque message est étiqueté avec un code de fonction qui donne le type de logiciel générant le message et le niveau de gravité assigné.

**Server (Serveur)** : cliquez pour ajouter un nouvel serveur.

**Host (Hôte)** : saisissez le nom d'hôte ou l'adresse IP du serveur.

**Format (Format)** : Sélectionnez le format du message Syslog à utiliser.

- Axis
- RFC 3164
- RFC 5424

**Protocole** : Sélectionnez le protocole et le port à utiliser :

- UDP (Le port par défaut est 514)
- TCP (Le port par défaut est 601)
- TLS (Le port par défaut est 6514)

**Severity (Gravité)** : sélectionnez les messages à envoyer lorsqu'ils sont déclenchés.

**CA certificate set (Initialisation du certificat CA)** : affichez les paramètres actuels ou ajoutez un certificat.

### **Configuration simple**

Plain config (Configuration simple) est réservée aux utilisateurs avancés qui ont l'expérience de la configuration des périphériques Axis. La plupart des paramètres peuvent être configurés et modifiés à partir de cette page.

## <span id="page-35-0"></span>L'interface web

### **Maintenance**

**Restart (Redémarrer)** : redémarrez le périphérique. Cela <sup>n</sup>'affecte aucun des paramètres actuels. Les applications en cours d'exécution redémarrent automatiquement.

**Restore (Restaurer)** : la *plupart* des paramètres sont rétablis aux valeurs par défaut. Ensuite, vous devez reconfigurer le périphérique et les applications, réinstaller toutes les applications qui ne sont pas préinstallées et recréer les événements et les préréglages PTZ.

#### Important

Les seuls paramètres enregistrés après la restauration sont les suivants :

- le protocole Boot (DHCP ou statique) ;
- l'adresse IP statique ;
- le routeur par défaut ;
- le masque de sous-réseau ;
- les réglages 802.1X ;
- les réglages O3C.

**Factory default (Valeurs par défaut)** : *tous* les paramètres sont rétablis aux valeurs par défaut. Réinitialisez ensuite l'adresse IP pour rendre le périphérique accessible.

#### Remarque

Tous les firmwares des périphériques Axis sont signés numériquement pour garantir que seuls les firmwares vérifiés sont installés sur le périphérique. Cela permet d'accroître le niveau minimal de cybersécurité globale des périphériques Axis. Pour plus d'informations, lire le livre blanc « Signed firmware, secure boot, and security of private keys » (Firmware signé, démarrage sécurisé et sécurité des clés privées) sur *[axis.com](https://www.axis.com/learning/white-papers)*.

**Firmware upgrade (Mise à niveau du firmware)** : mettez à niveau vers une nouvelle version du firmware. Les nouvelles versions du firmware peuvent contenir des fonctionnalités améliorées, des résolutions de bogues et de nouvelles fonctions. Nous vous conseillons de toujours utiliser la version la plus récente. Pour télécharger la dernière version, accédez à *[axis.com/support](https://www.axis.com/support/firmware)*.

Lors de la mise à niveau, vous avez le choix entre trois options :

- **Standard upgrade (Mise à niveau standard)** : mettez à niveau vers la nouvelle version du firmware.
- • **Factory default (Valeurs par défaut)** : mettez à niveau et remettez tous les paramètres sur les valeurs par défaut. Si vous choisissez cette option, il est impossible de revenir à la version précédente du firmware après la mise à niveau.
- • **AutoRollback (Restauration automatique)** : mettez à niveau et confirmez la mise à niveau dans la durée définie. Si vous ne confirmez pas, le périphérique revient à la version précédente du firmware.

**Firmware rollback (Restauration du firmware)** : revenez à la version du firmware précédemment installée.

## <span id="page-36-0"></span>**Caractéristiques**

## **Caractéristiques**

## **Vue d'ensemble du produit**

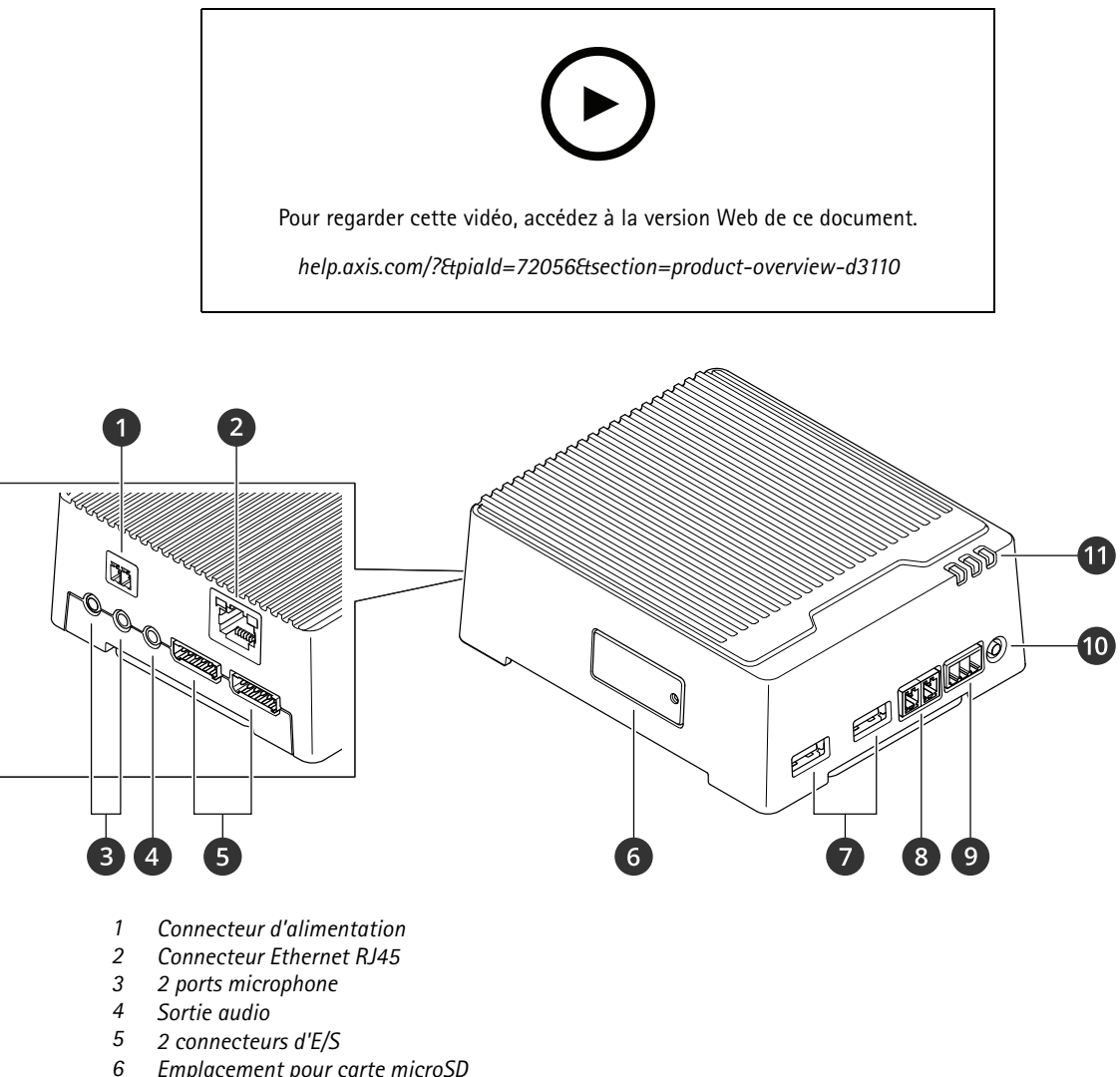

- *6 Emplacement pour carte microSD*
- *<sup>7</sup> 2 ports USB*
- *8 Connecteur RS485/RS422*
- *9 Connecteur relais*
- *10 Bouton de commande*
- *11 LED de statut*

## **Indicateurs LED**

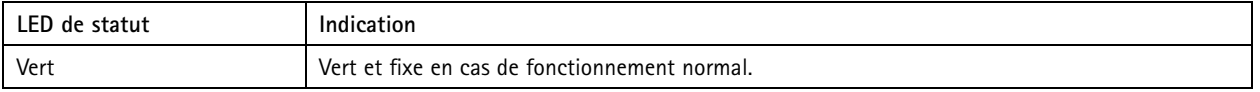

## <span id="page-37-0"></span>**Caractéristiques**

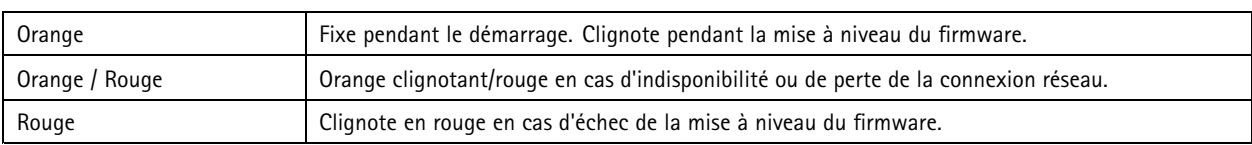

## **Emplacement pour carte SD**

Pour obtenir des recommandations sur les cartes SD, rendez-vous sur *[axis.com](https://www.axis.com)*.

mere mere mere<br>Les logos microSD, microSDHC et microSDXC sont des marques commerciales de SD-3C LLC. microSD, microSDHC, microSDXC sont des marques commerciales ou des marques déposée de SD-3C, LLC aux États-Unis et dans d'autres pays.

### **Boutons**

### **Bouton de commande**

Le bouton de commande permet de réaliser les opérations suivantes :

- Réinitialisation du produit aux paramètres d'usine par défaut. Voir *Réinitialiser les [paramètres](#page-41-0) par défaut à la page [42](#page-41-0)*.
- Connexion à un service one-click cloud connection (O3C) sur Internet. Pour effectuer la connexion, maintenez le bouton enfoncé pendant environ 3 secondes jusqu'à ce que la DEL d'état clignote en vert.

### **Connecteurs**

### **Connecteur réseau**

Connecteur Ethernet RJ45.

Entrée : Connecteur Ethernet RJ45 avec alimentation par Ethernet (PoE).

Sortie : Connecteur Ethernet RJ45 avec l'alimentation par Ethernet (PoE).

### **Connecteur audio**

- **Entrée audio** entrée de 3,5 mm pour microphone numérique, microphone mono analogique ou signal d'entrée mono (le canal de gauche est utilisé pour le signal stéréo).
- • **Sortie audio** – sortie de 3,5 mm (niveau de ligne) qui peut être connectée à un système de sonorisation ou à un haut-parleur actif avec amplificateur intégré. Un connecteur stéréo doit être utilisé pour la sortie audio.

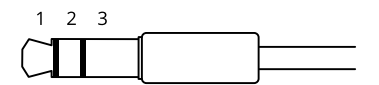

#### **Entrée audio**

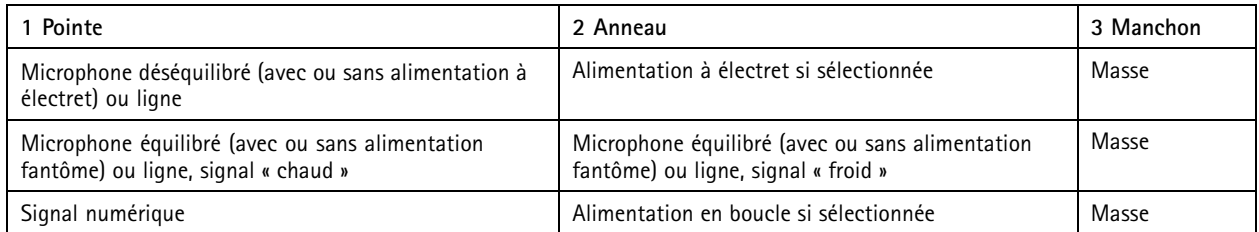

## <span id="page-38-0"></span>**Caractéristiques**

#### **Sortie audio**

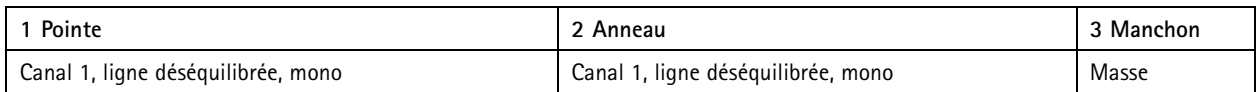

### **Connecteur d'E/S**

Utilisez le connecteur d'E/S avec des périphériques externes, associés aux applications telles que la détection de mouvement, le déclenchement d'événements et les notifications d'alarme. En plus du point de référence <sup>0</sup> V CC et de l'alimentation (sortie CC <sup>12</sup> V), le connecteur d'E/S fournit une interface aux éléments suivants :

**Entrée numérique -** Pour connecter des dispositifs pouvant passer d'un circuit ouvert à un circuit fermé, par exemple capteurs infrarouge passifs, contacts de porte/fenêtre et détecteurs de bris de verre.

**Entrée supervisée -** Permet la détection de sabotage sur une entrée numérique.

**Sortie numérique -** Permet de connecter des dispositifs externes, comme des relais ou des voyants. Les périphériques connectés peuvent être activés par l'interface de programmation VAPIX®, via un événement ou à partir de l'interface web du périphérique.

Bloc terminal à 6 broches

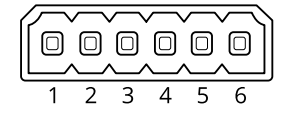

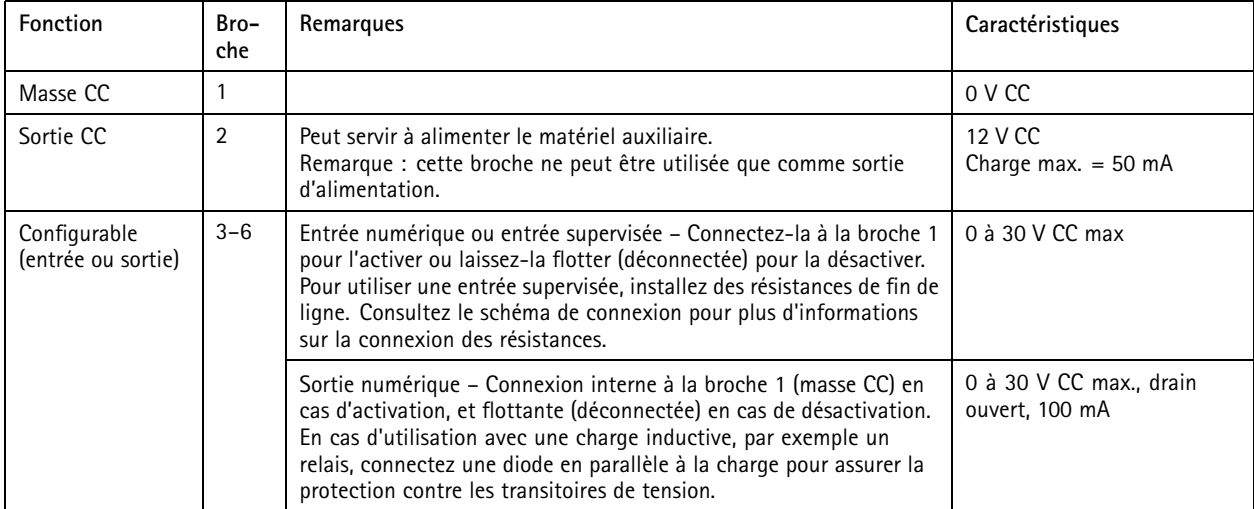

**Exemple**

## **Caractéristiques**

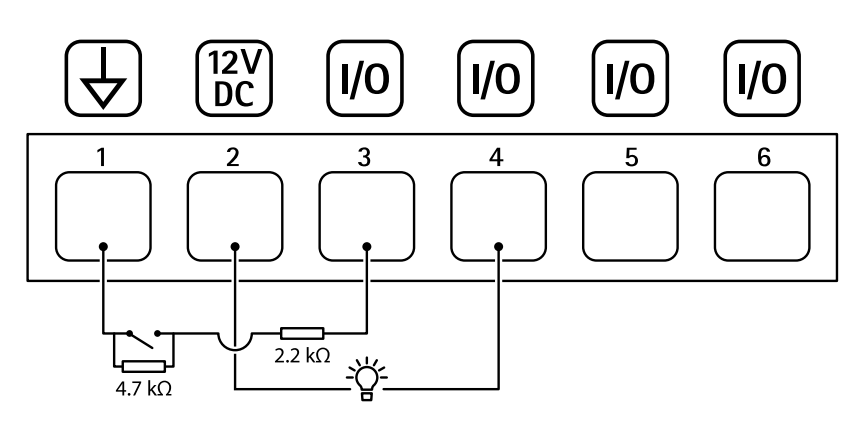

- *1 Masse du CC*
- *2 Sortie CC 12 V, maxi. 50 mA*
- *<sup>3</sup> Entrée/sortie configurée comme entrée supervisée*
- *<sup>4</sup> Entrée/sortie configurée comme sortie*
- 
- *<sup>5</sup> E/S configurable <sup>6</sup> E/S configurable*

### **Connecteur d'alimentation**

Bloc terminal à <sup>2</sup> broches pour l'alimentation CC. Utilisez une source d'alimentation limitée (LPS) conforme aux exigences de Très basse tension de sécurité (TBTS) dont la puissance de sortie nominale est limitée à <sup>≤</sup><sup>100</sup> W ou dont le courant de sortie nominal est limité à ≤5 A.

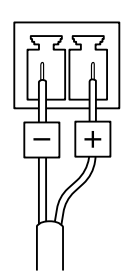

### **Connecteur RS485/RS422**

Deux blocs terminaux à <sup>2</sup> broches pour l'interface série RS485/RS422 utilisée pour commander les équipements auxiliaires, tels que les dispositifs panoramique/inclinaison.

Le port série peut être configuré pour la prise en charge de :

- RS485 semi-duplex sur deux fils
- RS485 duplex intégral sur quatre fils
- •RS422 simplex sur deux fils
- RS422 duplex intégral sur quatre fils pour communication point à point

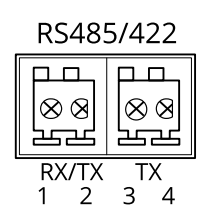

# **Caractéristiques**

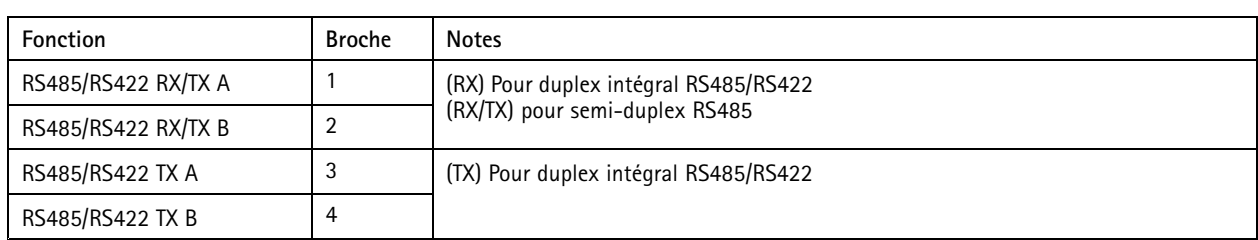

## <span id="page-41-0"></span>Recherche de panne

### Recherche de panne

### **Réinitialiser les paramètres par défaut**

#### Important

La restauration des paramètres d'usine par défaut doit être utilisée avec prudence. Cette opération restaure tous les paramètres par défaut, y compris l'adresse IP.

Pour réinitialiser l'appareil aux paramètres d'usine par défaut :

- 1. Déconnectez l'alimentation de l'appareil.
- 2. Maintenez le bouton de commande enfoncé en remettant l'appareil sous tension. Voir *Vue [d'ensemble](#page-36-0) du produit à la [page](#page-36-0) [37](#page-36-0)*.
- 3. Maintenez le bouton de commande enfoncé pendant 15 à 30 secondes, jusqu'à ce que le voyant d'état clignote en orange.
- 4. Relâchez le bouton de commande. Le processus est terminé lorsque le voyant d'état passe au vert. Les paramètres d'usine par défaut de l'appareil ont été rétablis. En l'absence d'un serveur DHCP sur le réseau, l'adresse IP par défaut est 192.168.0.90.
- 5. Utilisez les logiciels d'installation et de gestion pour attribuer une adresse IP, configurer le mot de passe et accéder au périphérique.

Les logiciels d'installation et de gestion sont disponibles sur les pages d'assistance du site *[axis.com/support](https://www.axis.com/support)*.

Vous pouvez également rétablir les paramètres d'usine par défaut via l'interface web du périphérique. Allez à **Maintenance** <sup>&</sup>gt; **Valeurs par défaut** et cliquez sur **Par défaut**.

## **Options du firmware**

Axis permet de gérer le firmware du produit conformément au support actif ou au support à long terme (LTS). Le support actif permet d'avoir continuellement accès à toutes les fonctions les plus récentes du produit, tandis que le support à long terme offre une plateforme fixe avec des versions périodiques axées principalement sur les résolutions de bogues et les mises à jour de sécurité.

Il est recommandé d'utiliser le firmware du support actif si vous souhaitez accéder aux fonctions les plus récentes ou si vous utilisez des offres système Solution Complète d'Axis. Le support à long terme est recommandé si vous utilisez des intégrations tierces, qui ne sont pas continuellement validées par rapport au dernier support actif. Avec le support à long terme, les produits peuvent assurer la cybersécurité sans introduire de modification fonctionnelle ni affecter les intégrations existantes. Pour plus d'informations sur la stratégie du firmware du produit Axis, consultez *[axis.com/support/firmware](https://www.axis.com/support/firmware)*.

## **Vérifier la version du firmware actuel**

Le firmware est le logiciel qui détermine les fonctionnalités des périphériques réseau. Lorsque vous devez résoudre un problème, nous vous recommandons de commencer par vérifier la version actuelle du firmware. En effet, il est possible que la toute dernière version du firmware contienne un correctif pouvant résoudre votre problème.

Pour vérifier le firmware actuel :

- 1. Allez à l'interface web du périphérique <sup>&</sup>gt; **Status (Statut)**.
- 2. Consultez la version du firmware sous **Informations sur les périphériques**.

## <span id="page-42-0"></span>Recherche de panne

### **Mettre à niveau le firmware**

#### Important

- Les paramètres préconfigurés et personnalisés sont enregistrés lors de la mise à niveau du firmware (à condition qu'il <sup>s</sup>'agisse de fonctions disponibles dans le nouveau firmware), mais Axis Communications AB <sup>n</sup>'offre aucune garantie à ce sujet.
- Assurez-vous que le périphérique reste connecté à la source d'alimentation pendant toute la durée du processus de mise à niveau.

#### Remarque

La mise à niveau vers le dernier firmware de la piste active permet au périphérique de bénéficier des dernières fonctionnalités disponibles. Lisez toujours les consignes de mise à niveau et les notes de version disponibles avec chaque nouvelle version avant de procéder à la mise à niveau du firmware. Pour obtenir le dernier firmware et les notes de version, rendez-vous sur *[axis.com/support/firmware](https://www.axis.com/support/firmware)*.

- 1. Téléchargez le fichier de firmware sur votre ordinateur. Celui-ci est disponible gratuitement sur *[axis.com/support/firmware](https://www.axis.com/support/firmware)*.
- 2. Connectez-vous au périphérique en tant qu'administrateur.
- 3. Accédez à **Maintenance <sup>&</sup>gt; Firmware upgrade (Mise à niveau du firmware)** et cliquez sur **Upgrade (Mettre à niveau)**.

Une fois la mise à niveau terminée, le produit redémarre automatiquement.

### **Problèmes techniques, indications et solutions**

Si vous ne trouvez pas les informations dont vous avez besoin ici, consultez la section consacrée au dépannage sur la page *[axis.com/support](https://www.axis.com/support)*.

**Problèmes de mise à niveau du firmware**

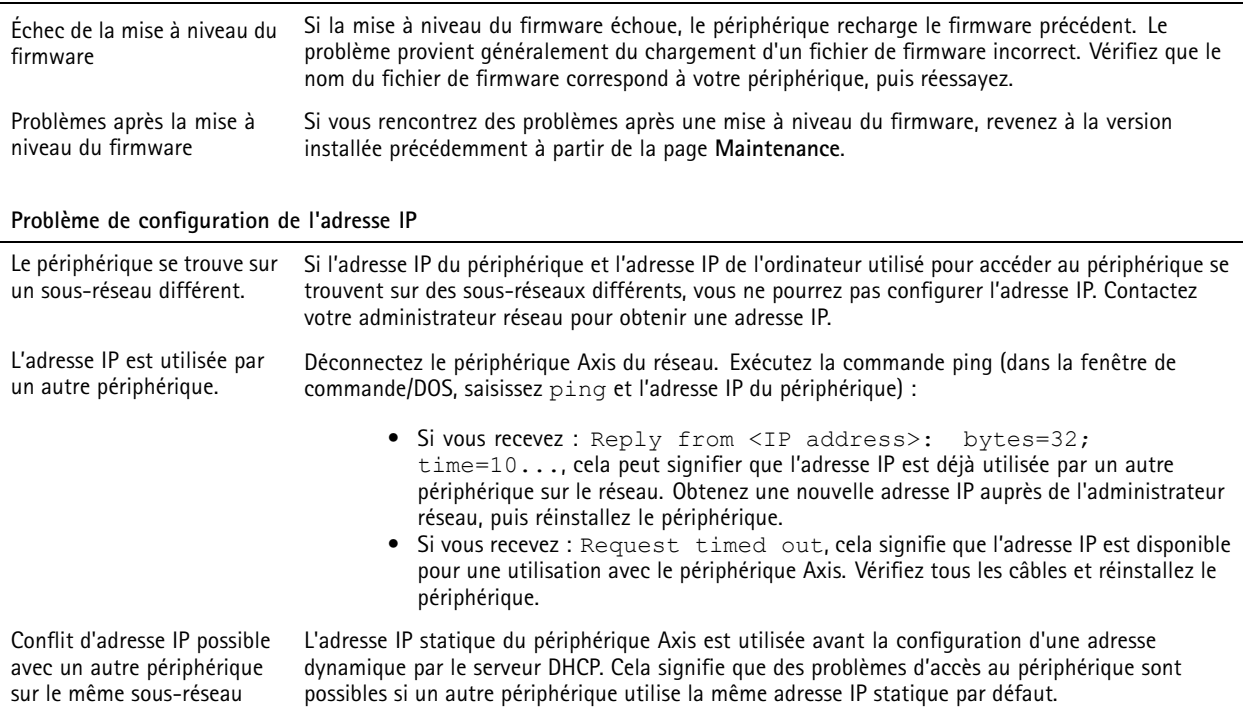

### <span id="page-43-0"></span>Recherche de panne

**Impossible d'accéder au périphérique à partir d'un navigateur Web**

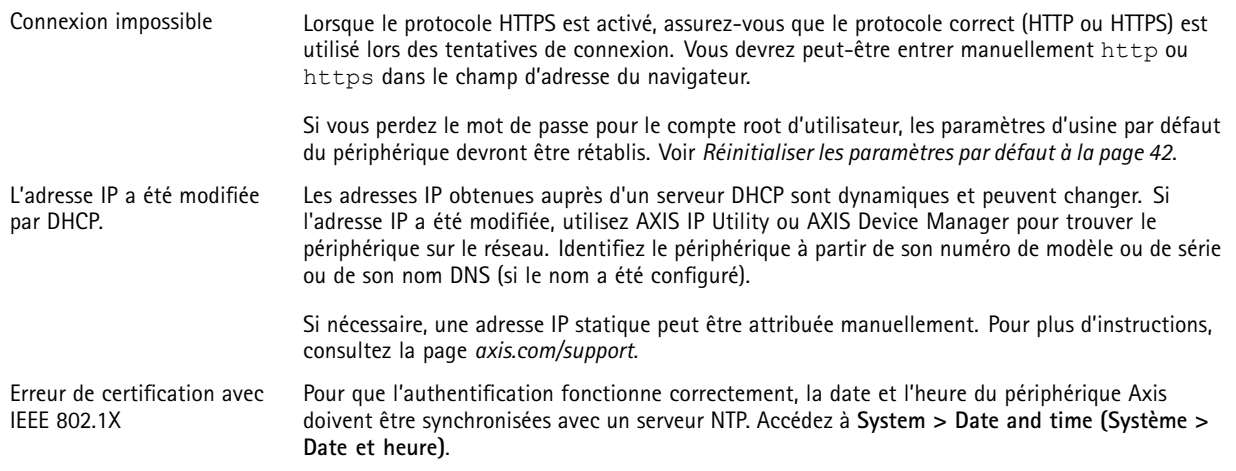

**Le périphérique est accessible localement, mais pas en externe.**

Pour accéder au périphérique en externe, nous vous recommandons d'utiliser l'une des applications pour Windows® suivantes :

- AXIS Companion : application gratuite, idéale pour les petits systèmes ayant des besoins de surveillance de base.
	- AXIS Camera Station : version d'essai gratuite de 30 jours, application idéale pour les systèmes de petite taille et de taille moyenne.

Pour obtenir des instructions et des téléchargements, accédez à *[axis.com/vms](https://www.axis.com/vms)*.

#### **Connexion impossible via le port 8883 avec MQTT sur SSL**

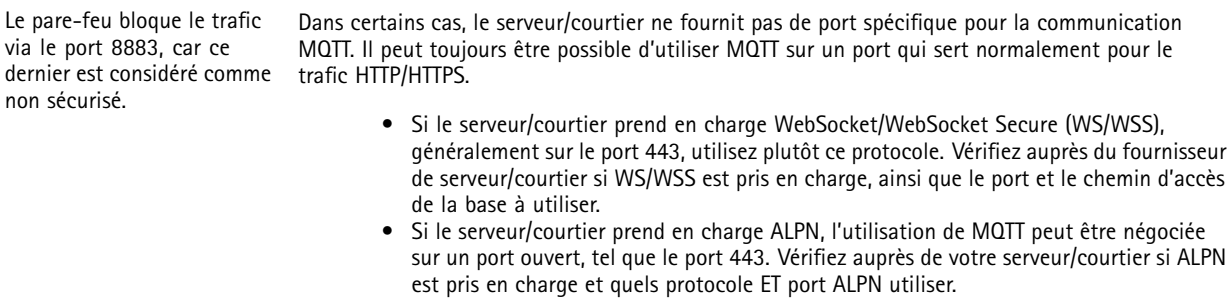

### **Facteurs ayant un impact sur la performance**

Les principaux facteurs à prendre en compte sont les suivants :

- Une utilisation intensive du réseau en raison de l'inadéquation des infrastructures affecte la bande passante.
- L'exécution de plusieurs activités en même temps peut affecter les performances audio.
- Pour maintenir la charge de l'UC au plus bas, utilisez le même encodage pour plusieurs flux.

### **Contacter l'assistance**

Contactez le service d'assistance sur la page *[axis.com/support](https://www.axis.com/support)*.

Manuel d'utilisation AXIS D3 1 1 0 Connectivity Hub Date © Axis Communications AB, 20 2 1 -

Ver . M12.2 Date: Novembre 2023 2023 Référence T1 0173639